## Konfigurieren der DMZ auf dem Router der Serie RV34x Ī

## Ziel

In diesem Dokument wird erläutert, wie Sie den DMZ-Host (DMZ) und die Hardware-DMZ auf Routern der Serie RV34x konfigurieren.

## Einführung

Eine DMZ ist ein Ort in einem Netzwerk, das für das Internet geöffnet ist und Ihr Local Area Network (LAN) hinter einer Firewall sichert. Durch die Trennung des Hauptnetzwerks von einem einzigen Host oder einem kompletten Subnetz oder einem "Subnetz" wird sichergestellt, dass Personen, die Ihren Service wie Internetspiele, Videokonferenzen, Weboder E-Mail-Server über die DMZ besuchen, keinen Zugriff auf Ihr LAN haben. Cisco bietet zwei Methoden zur Verwendung von DMZs an: DMZ-Host und Hardware-DMZ. Der DMZ-Host ermöglicht es einem Host im LAN, dem Internet verfügbar zu machen, während die Hardware-DMZ (Subnetz/Bereich) ein für die Öffentlichkeit offenes Subnetz ist.

Bei der Planung der DMZ können Sie eine private oder eine öffentliche IP-Adresse verwenden. Eine private IP-Adresse ist für Sie nur im LAN eindeutig. Eine öffentliche IP-Adresse ist für Ihr Unternehmen eindeutig und wird von Ihrem Internetdienstanbieter (Internet Service Provider, ISP) zugewiesen. Um eine öffentliche IP-Adresse zu erhalten, müssen Sie sich an Ihren ISP wenden.

Die meisten Benutzer würden die Hardware-DMZ verwenden, da sie automatisch ein VLAN und ein eigenes Netzwerksegment einrichten. Für "Hardware DMZ" wird Subnetz- oder Bereichsoption verwendet. Die Konfiguration des DMZ-Hosts ist einfacher, da Sie keine Zugriffsregeln konfigurieren müssen, aber weniger sicher.

WAN-zu-DMZ ist der gängigste Anwendungsfall und LAN-zu-DMZ. DMZ-zu-WAN ist ebenfalls zulässig, da DMZ-Systeme möglicherweise Betriebssystem-Patches oder -Updates benötigen. DMZ-zu-LAN sollte jedoch blockiert werden, da es sich um ein potenzielles Sicherheitsloch handeln könnte. Hacker im Internet verwenden beispielsweise DMZ als Jumper-Server.

Der Unterschied zwischen DMZ-Host und Hardware-DMZ im Anwendungsfall ist:

Wenn Sie etwas für das Internet verfügbar machen möchten, aber über einen All-in-One-Server verfügen oder über keine öffentlichen IP-Adressen, sollten Sie den DMZ-Host verwenden. Platzieren Sie den Server in einem Ihrer VLANs, und richten Sie ihn als DMZ-Host ein. Anschließend kann der externe Benutzer über die WAN-IP des Routers auf den Server zugreifen.

Wenn Sie im Internet etwas verfügbar machen möchten und Sie über mehrere Server (jeweils mit einem bestimmten Service) und die gleiche Anzahl öffentlicher IP-Adressen verfügen, sollten Sie Hardware-DMZ verwenden. Verbinden Sie diese Server mit dem angegebenen DMZ-Port (d. h. LAN 4 für RV340), und konfigurieren Sie sie mit denselben öffentlichen IP-Adressen, die Sie im Router oder Subnetz konfigurieren). Anschließend kann der externe

Benutzer über diese IP-Adressen auf jeden Server zugreifen.

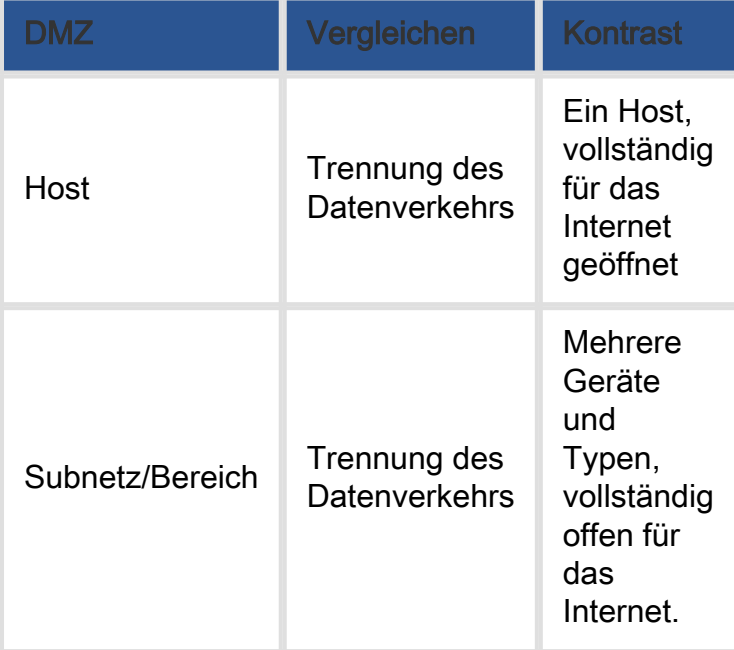

Hinweis: In diesem Beispiel wird bei der Konfiguration des DMZ-Subnetzes ein Switch am DMZ-Port des Routers angeschlossen.

Weitere Informationen zum Aktivieren von SSH auf einem Switch finden Sie in diesem Artikel: [Aktivieren des SSH-Service für Managed Switches der Serien 300 und 500.](/content/en/us/support/docs/smb/switches/cisco-small-business-300-series-managed-switches/smb1865-enable-secure-shell-ssh-service-on-300-500-series-managed-sw.html)

Weitere Informationen zur Konfiguration der DMZ auf dem RV160/RV260 finden Sie in diesem Artikel: [DMZ-Optionen für Router der Serien RV160 und RV260](/content/en/us/support/docs/smb/routers/cisco-rv-series-small-business-routers/smb5875-dmz-options-for-rv160-rv260-routers.html).

## Host-DMZ-Topologie

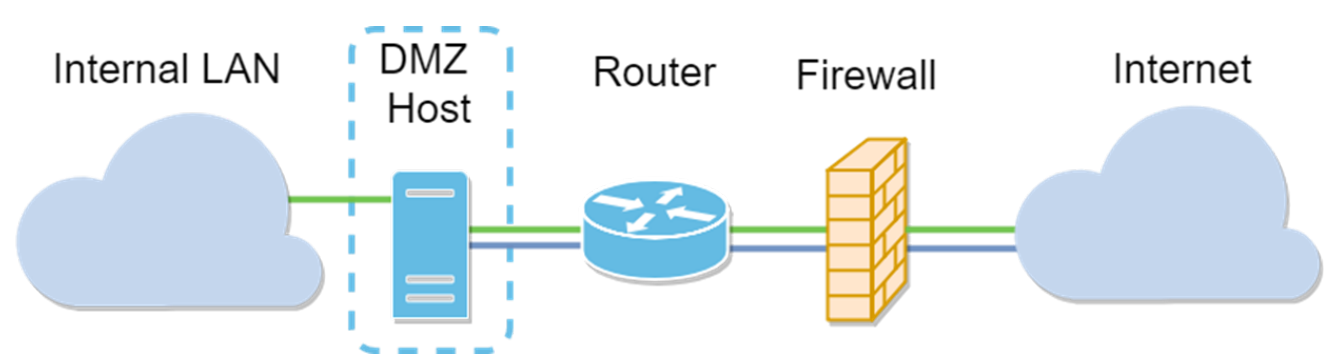

Hinweis: Wenn Sie eine Host-DMZ verwenden und der Host von einem Angreifer kompromittiert wird, kann Ihr internes LAN möglicherweise weiteren Sicherheitsrisiken ausgesetzt sein.

## Subnetz-DMZ-Topologie

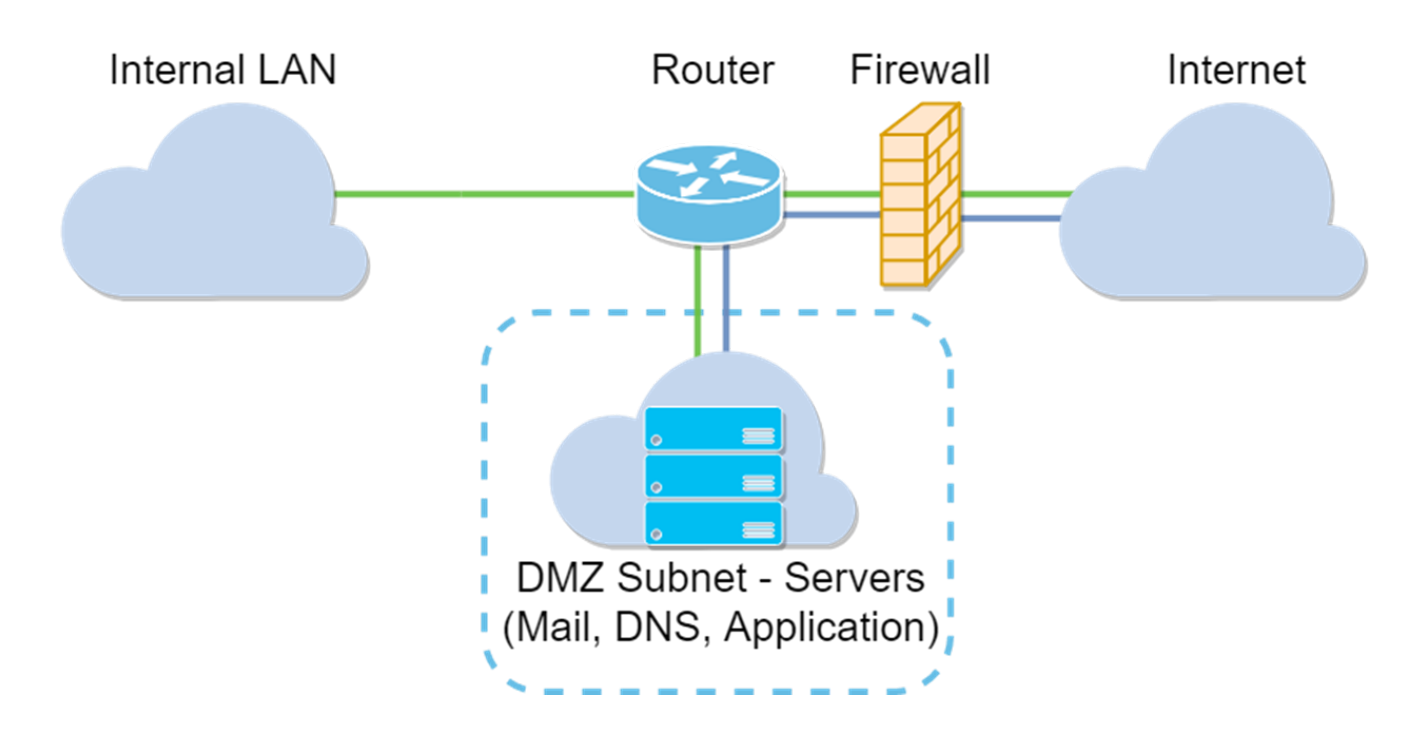

## Anwendbare Geräte

RV34x

## **Softwareversion**

1.0.2.16

## Konfigurieren des DMZ-Hosts

Schritt 1: Melden Sie sich auf der Webkonfigurationsseite Ihres Routers an.

# ahah **CISCO**

# Router

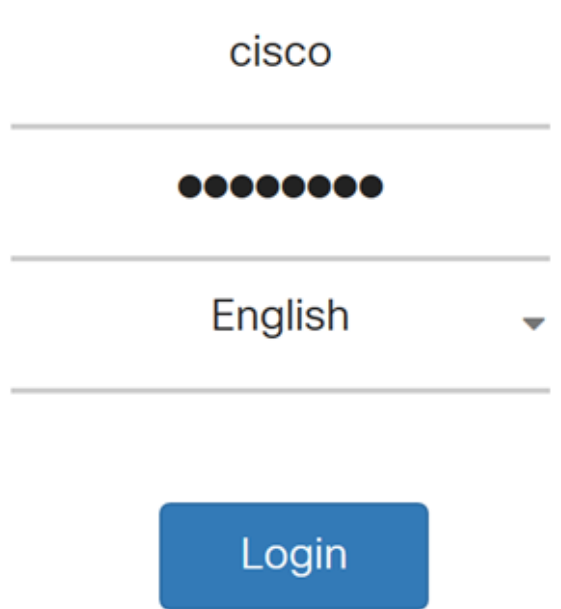

©2017-2019 Cisco Systems, Inc. All rights reserved.

Cisco, the Cisco logo, and Cisco Systems are registered trademarks of Cisco Systems, Inc. and/or its affiliates in the United States and certain other countries.

Schritt 2: Navigieren Sie zu Firewall > DMZ Host.

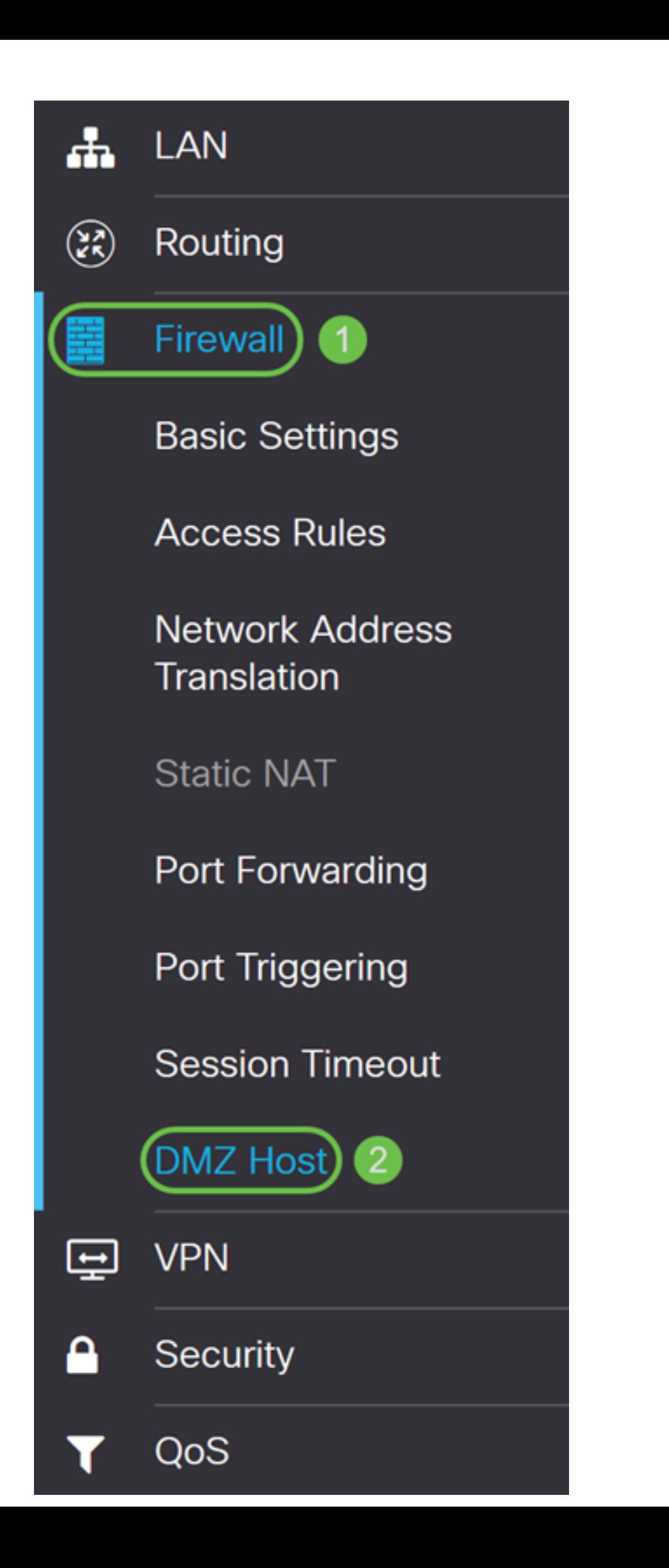

Schritt 3: Aktivieren Sie im Feld DMZ Host das Kontrollkästchen Enable (Aktivieren), um den DMZ Host zu aktivieren.

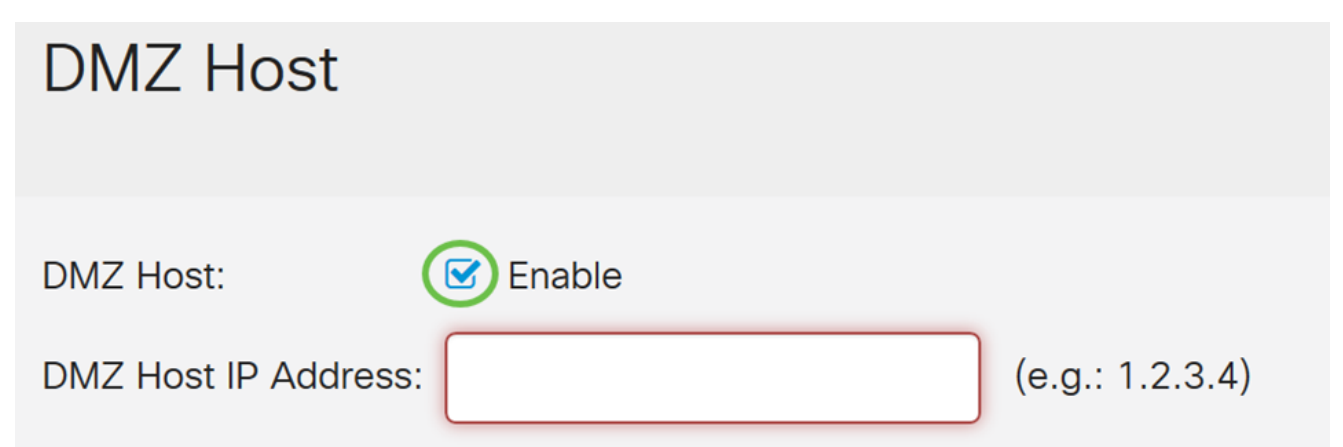

Schritt 4: Geben Sie die IP-Adresse des Hosts in die IP-Adresse des DMZ-Hosts ein, die dem Internet zur Verwendung von Diensten wie Internet-Gaming, Videokonferenzen, Weboder E-Mail-Servern zur Verfügung gestellt wird.

Hinweis: Dem LAN-DMZ-Host muss eine feste oder statische IP-Adresse zugewiesen werden, damit die DMZ-Hostfunktion ordnungsgemäß funktioniert. Vergewissern Sie sich, dass sich der Router im gleichen Netzwerk befindet wie Ihr Router. Sie können dies auch konfigurieren, wenn sich die DMZ in einem anderen VLAN befindet.

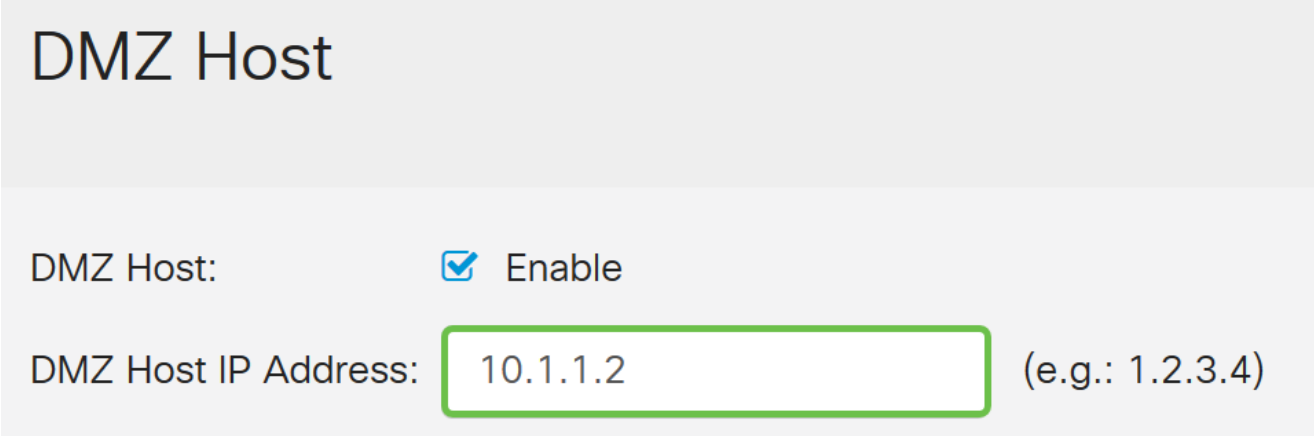

Schritt 5: Klicken Sie auf Apply Save your configuration.

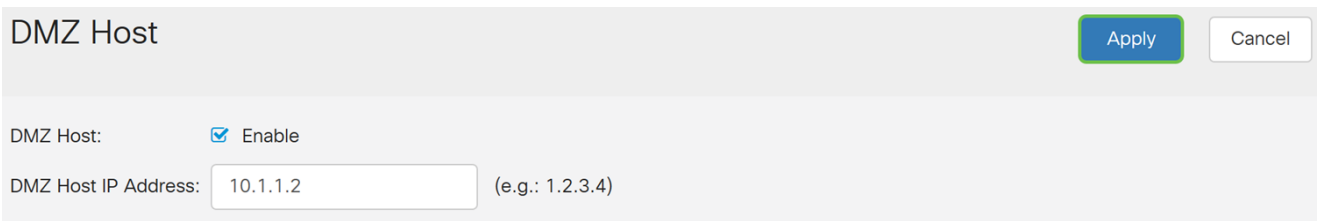

Der DMZ-Host sollte jetzt erfolgreich aktiviert sein.

Schritt 6: (Optional) In den nächsten Schritten zeigen wir Ihnen eine Möglichkeit zur Überprüfung des DMZ-Hosts. Navigieren Sie zu Firewall > Basic Settings.

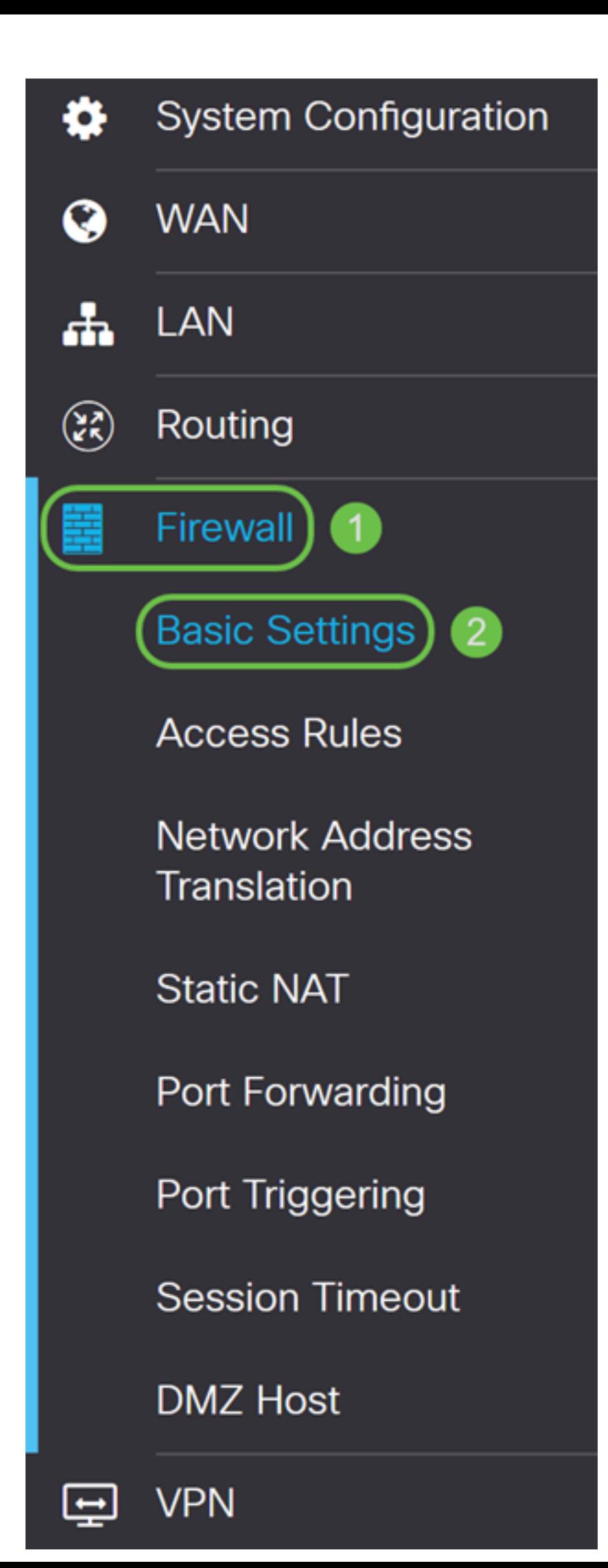

Schritt 7: (Optional) In diesem Beispiel ist die Remotewebverwaltung aktiviert, wobei HTTPS ausgewählt ist. Dies ist die Remote-Anmeldung bei der Webkonfigurationsseite über die WAN-IP-Adresse. In diesem Schritt wird die Portnummer auf 6000 angepasst. Der Bereich liegt zwischen 1025 und 65535.

Hinweis: Wenn Sie dies beim Remotezugriff auf die Webseite konfiguriert haben, wird Ihre Seite möglicherweise am Ladebildschirm hängen. Das bedeutet, dass der Port zu dem geändert wurde, was Sie angepasst haben.

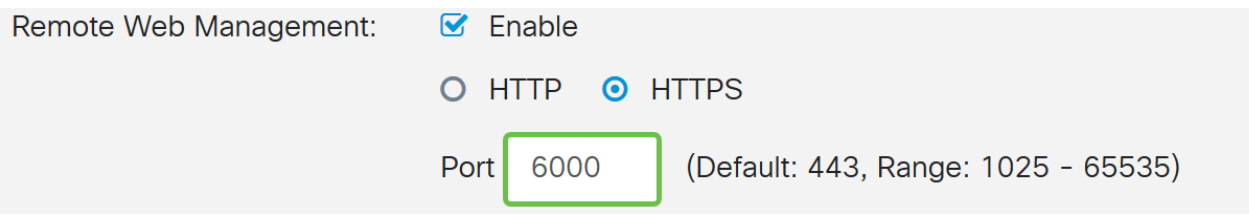

Schritt 8: Stellen Sie sicher, dass Sie auf die Webkonfigurationsseite des Routers zugreifen können, indem Sie https://[WANIPaddress]:port eingeben, wobei die WAN-IP-Adresse die tatsächliche WAN-IP-Adresse des Routers ist, und anschließend :port für die Portnummer, die Sie in Schritt 5 für diesen Abschnitt festgelegt haben. In diesem Beispiel haben wir https://24.220.x.x:6000 eingegeben, aber Sie würden die tatsächlichen Zahlen und nicht x angeben. Mit dem x wird unsere öffentliche WAN-IP-Adresse ausgeblendet.

Hinweis: Vergewissern Sie sich, dass Sie nicht über das VPN verbunden sind. Wenn Sie sich manchmal im VPN befinden, können Sie nicht auf die Webseite zur Konfiguration zugreifen.

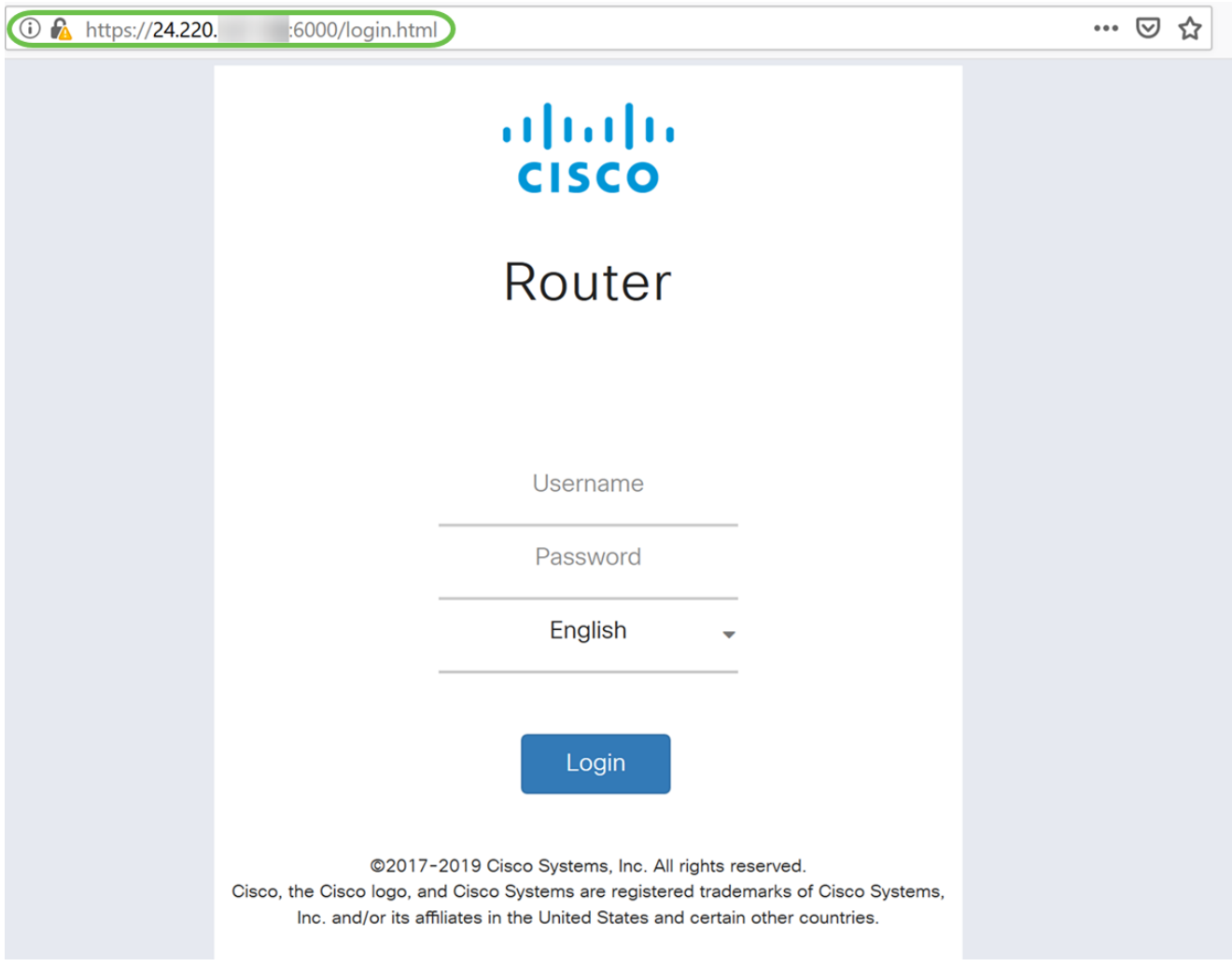

Schritt 9: Sie sollten jetzt über die WAN-IP-Adresse auf die Webseite zur Konfiguration des Geräts im DMZ-Port zugreifen können, ohne die Portnummer hinzuzufügen.

https://24.220.x.x:6000: zeigt die Webkonfigurationsseite des Routers an.

https://24.220.x.x - zeigt die Webseite für die Konfiguration des Switches an.

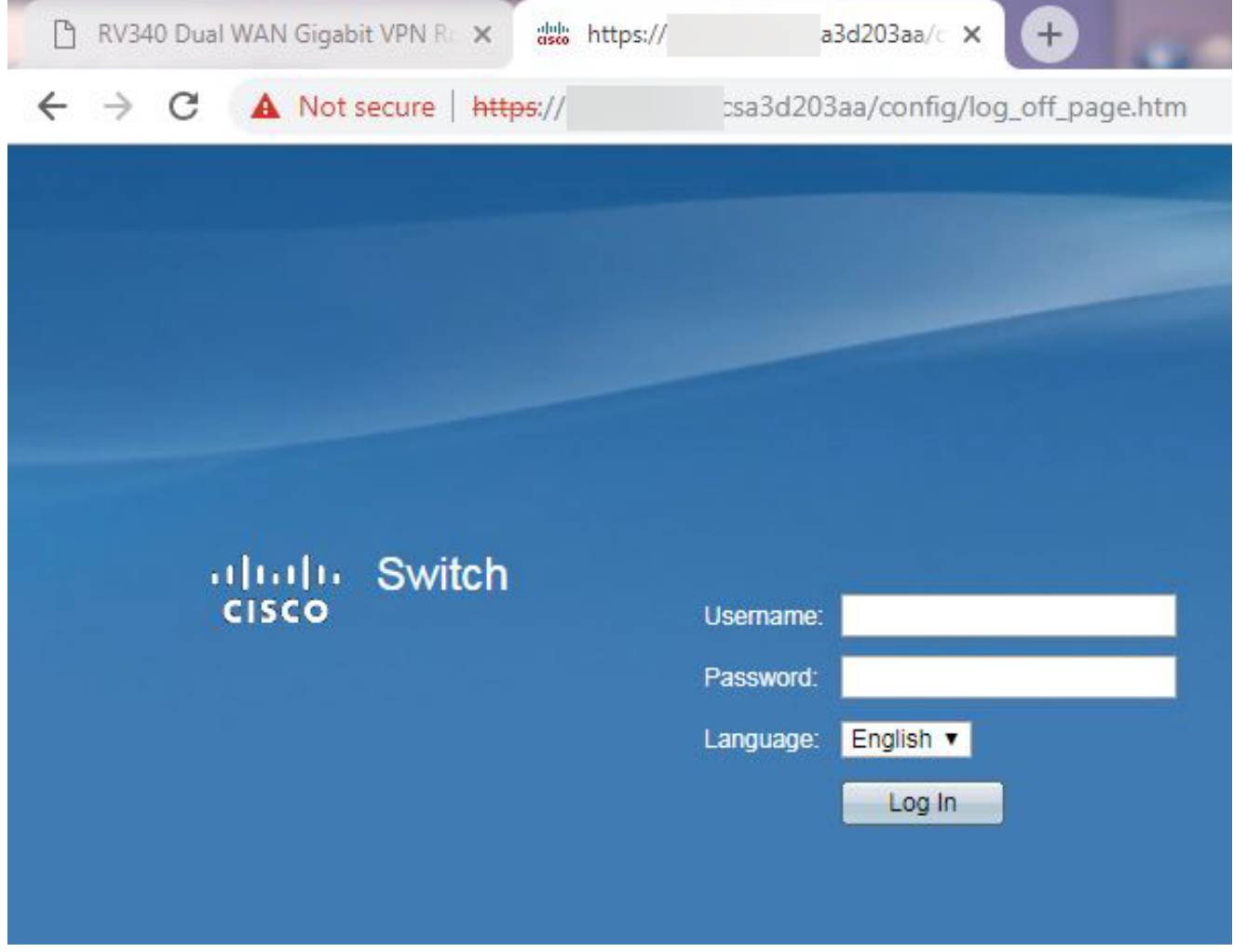

Schritt 10: Wir verwenden PuTTY für SSH im Switch. Geben Sie die öffentliche IP-Adresse Ihres Geräts im Feld Hostname (oder IP-Adresse) ein. Stellen Sie sicher, dass Port 22 eingegeben und SSH ausgewählt ist. Klicken Sie auf Öffnen, um die Verbindung zu starten.

Hinweis: Wenn Sie SSH in den Switch einbinden möchten, denken Sie daran, SSH zuerst auf dem Switch zu aktivieren. In den meisten Switches können Sie zu Security > TCP/UDP Services navigieren, um den SSH-Dienst zu aktivieren. Um SSH mit Windows zu verwenden, können Sie PuTTY herunterladen. Weitere Informationen finden Sie in diesem Dokument: [Zugriff auf eine SMB-Switch-CLI mit SSH oder Telnet.](/content/en/us/support/docs/smb/switches/cisco-small-business-300-series-managed-switches/smb4982-access-an-smb-switch-cli-using-ssh-or-telnet.html) SSH wird empfohlen, Telnet jedoch nicht, da SSH sicherer ist.

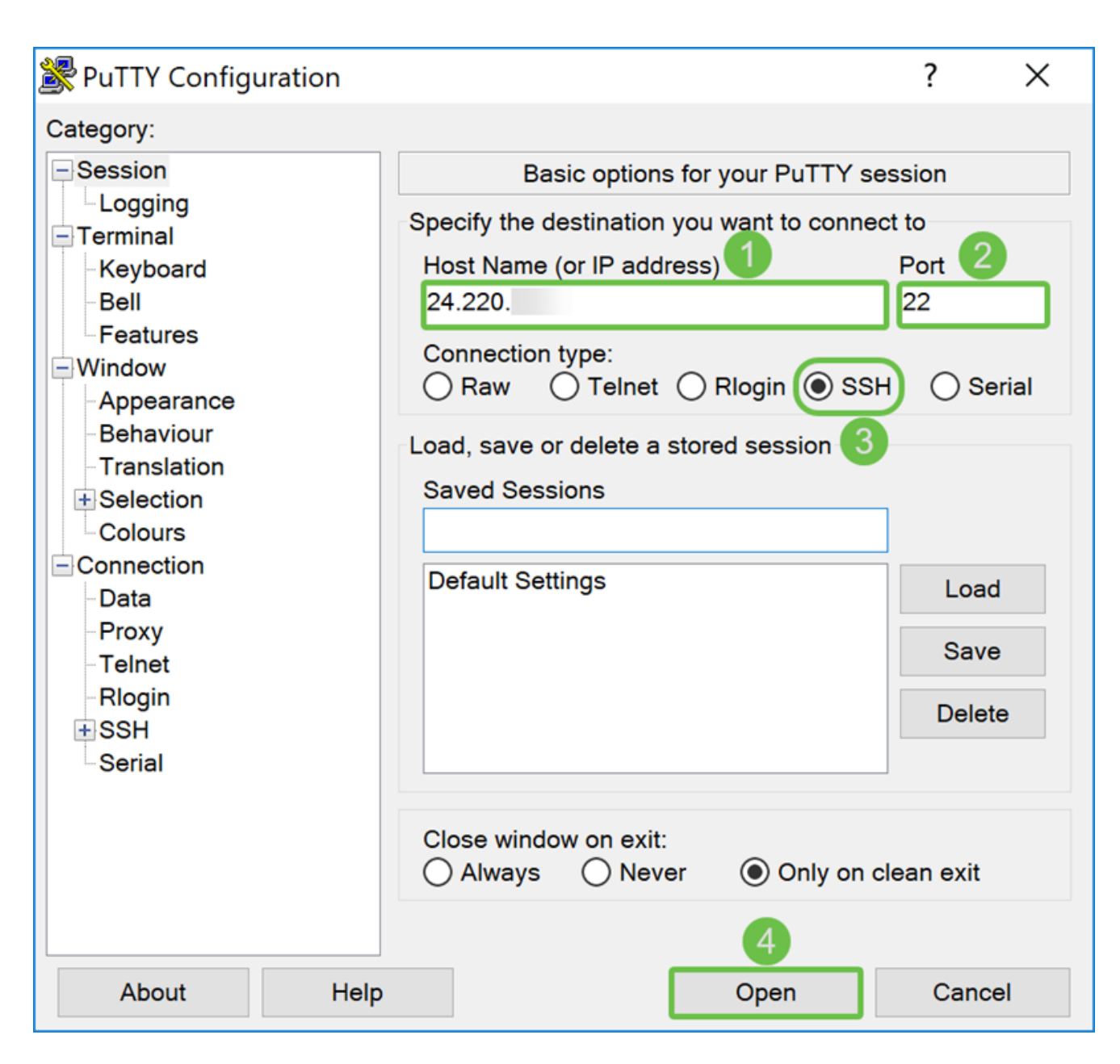

Schritt 11: Eine PuTTY-Sicherheitswarnung kann angezeigt werden. Klicken Sie auf Ja, um mit der Verbindung fortzufahren.

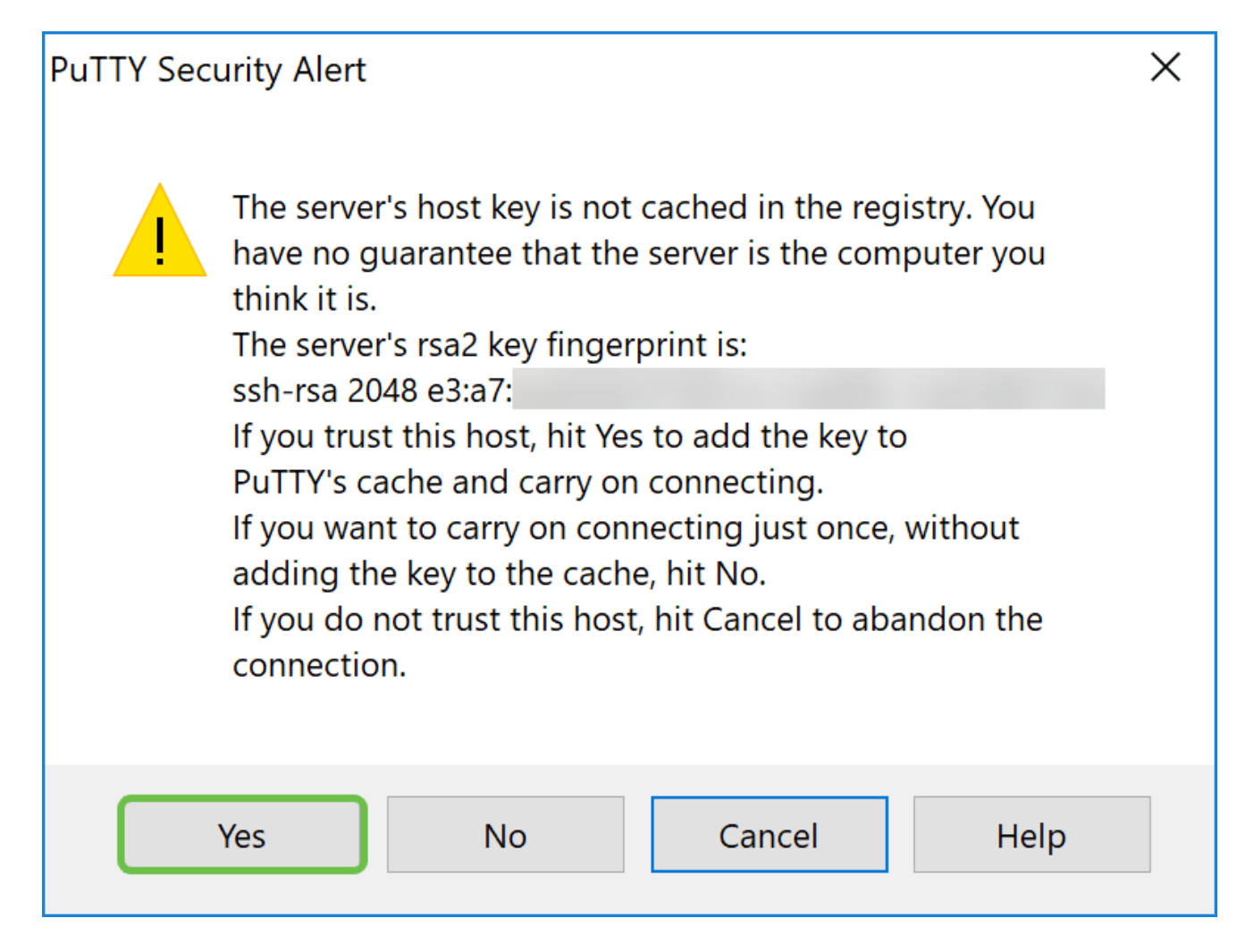

Schritt 12: Wenn die Verbindung erfolgreich hergestellt wurde, werden Sie aufgefordert, sich mit Ihren Anmeldeinformationen anzumelden.

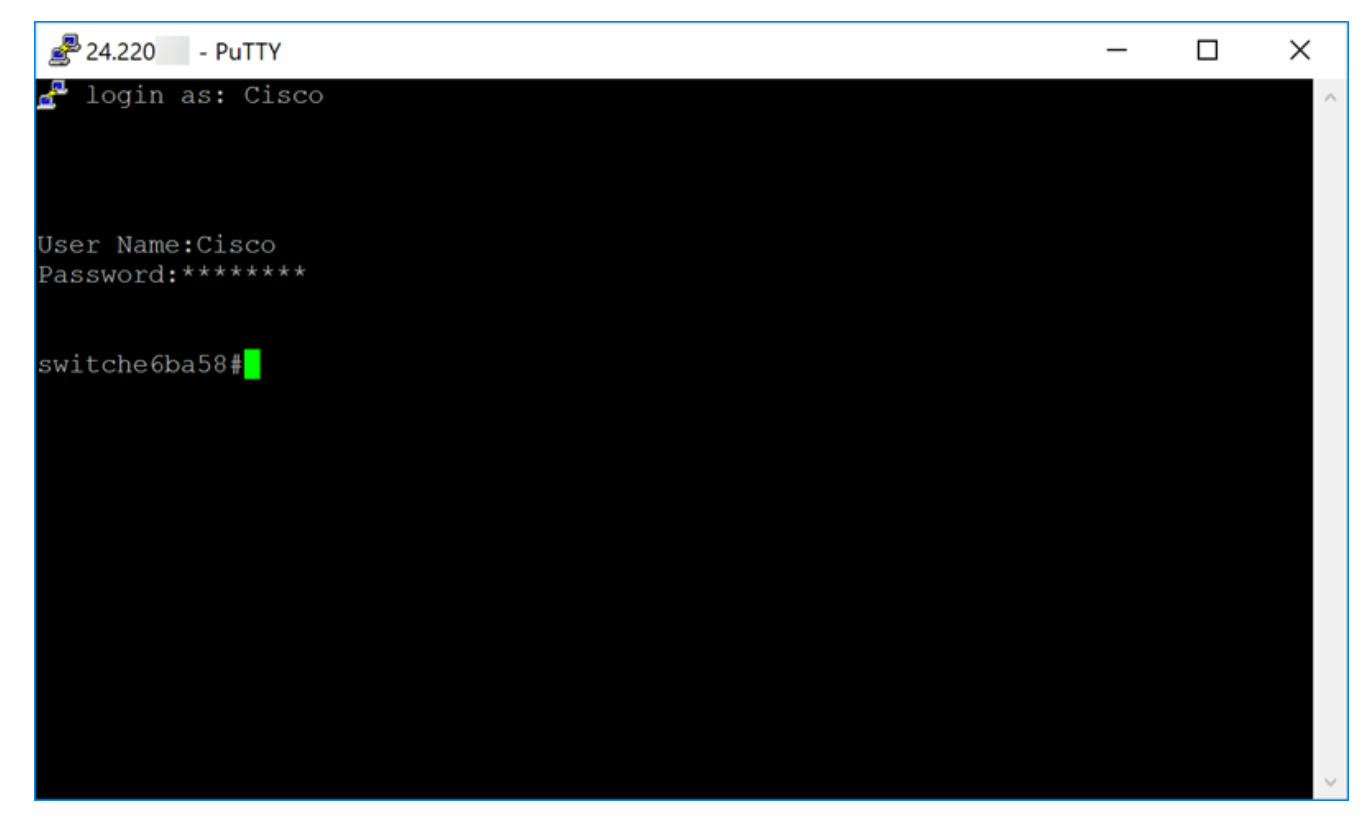

Konfigurieren der Hardware-DMZ

Schritt 1: Wenn Sie Hardware-DMZ anstelle des DMZ-Hosts konfigurieren möchten, wählen Sie WAN > Hardware DMZ aus.

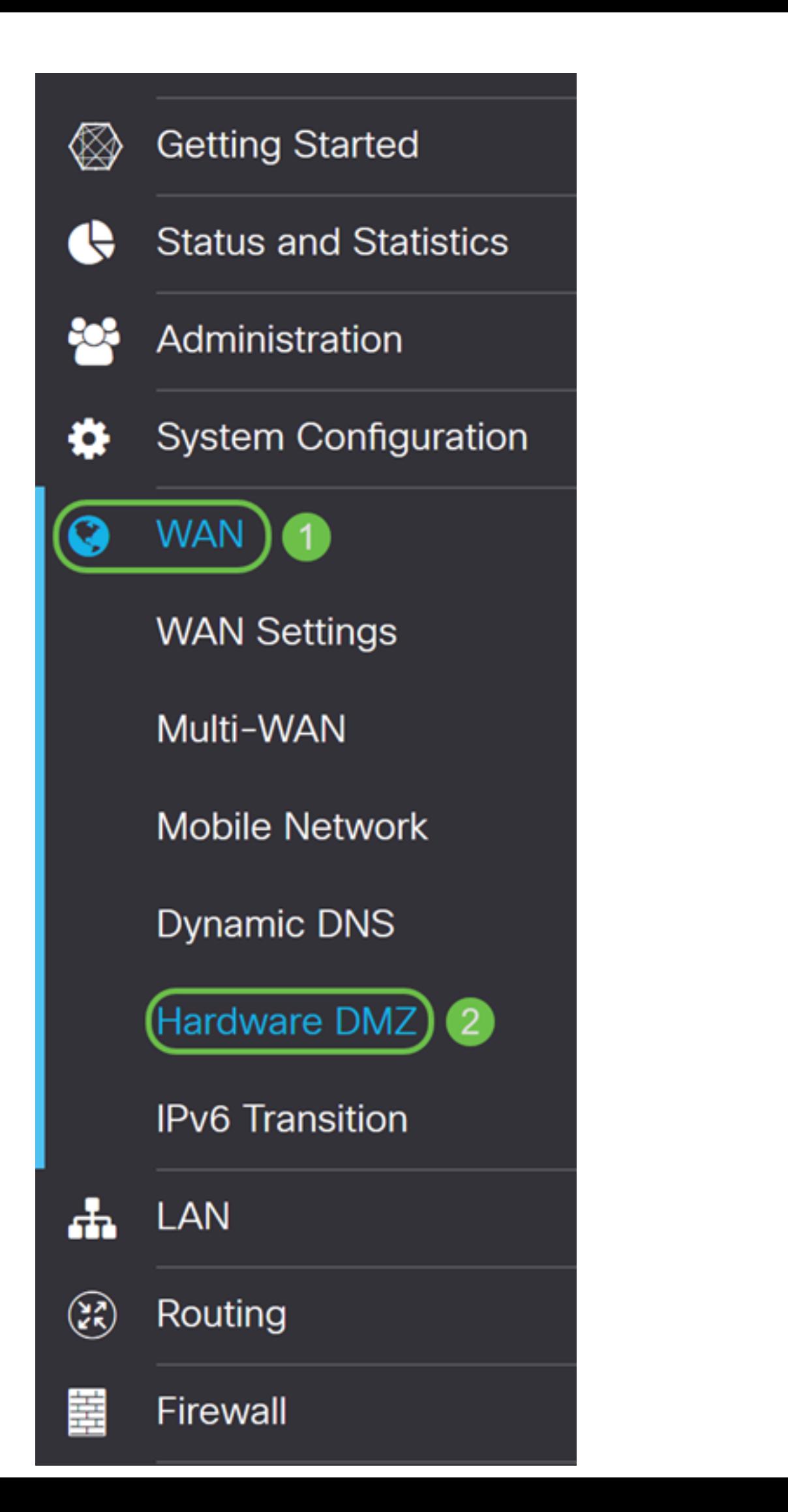

Schritt 2: Aktivieren Sie das Kontrollkästchen Aktivieren, um den LAN4-Port in den DMZ-Port zu ändern.

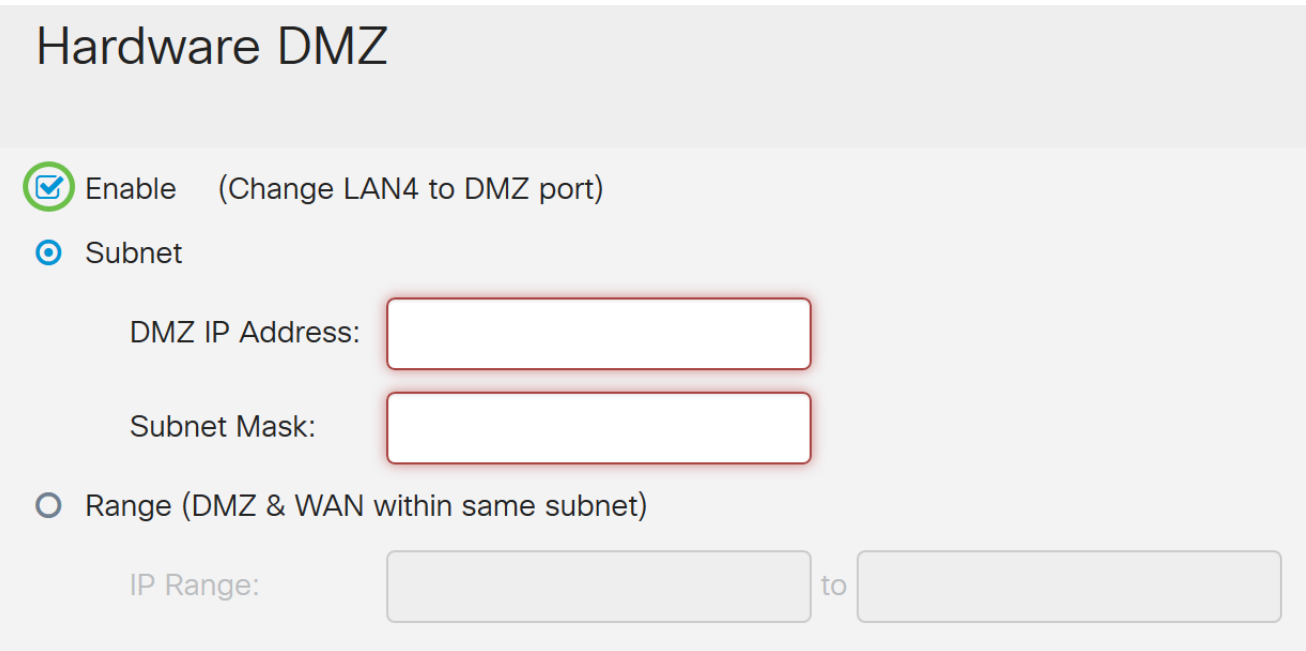

Schritt 3: Eine Warnmeldung wird angezeigt. Klicken Sie auf Yes (Ja), um die Änderungen zu akzeptieren, die der Router am DMZ-Port (LAN4) vornehmen würde, oder No (Nein), um die Änderungen abzulehnen.

Wenn die DMZ auf "enable" gesetzt ist, wird die Konfiguration des DMZ-Ports (LAN4) wie folgt automatisch geändert:

Entfernen Sie den LAG-Port (Abschnitt "LAN > Porteinstellungen").

Wird die Funktion zur Portspiegelung deaktivieren, wenn das Ziel der Portspiegelung der DMZ-Port ist (Abschnitt "LAN > Porteinstellungen")

Aus Überwachungsport für Port-Spiegelung entfernen (Abschnitt "LAN > Porteinstellungen")

Verwaltungsstatus zu "Force Authorized" (Befehl "Network > 802.1X")

Der Wert des DMZ-Ports in der Tabelle "VLANs an Port Table" wird in "Exclude" (Abschnitt "LAN > VLAN-Mitgliedschaft") geändert.

In diesem Beispiel klicken wir auf Ja.

## **Warning Message**

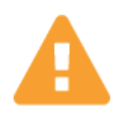

When DMZ is enable, the DMZ Port(LAN4) configuration will be changed automatically as follows:

- Remove from LAG port (Section "LAN > Port Settings")
- Will disable Port Mirror function, if Port Mirror Destination is DMZ Port (Section "LAN > Port Settings")
- Remove from Monitoring Port of Port Mirror (Section "LAN > Port Settings")
- Administrative Status to "Force Authorized" (Section "LAN  $>$  802.1X")
- Value of DMZ port in table "VLANs to Port Table" will change to "Exclude" (Section "LAN > VLAN Membership")

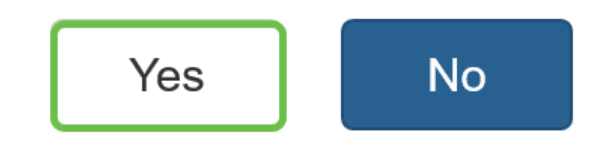

Schritt 4: Wählen Sie entweder Subnetz oder Bereich (DMZ und WAN im gleichen Subnetz) . In diesem Beispiel wählen wir Subnet aus.

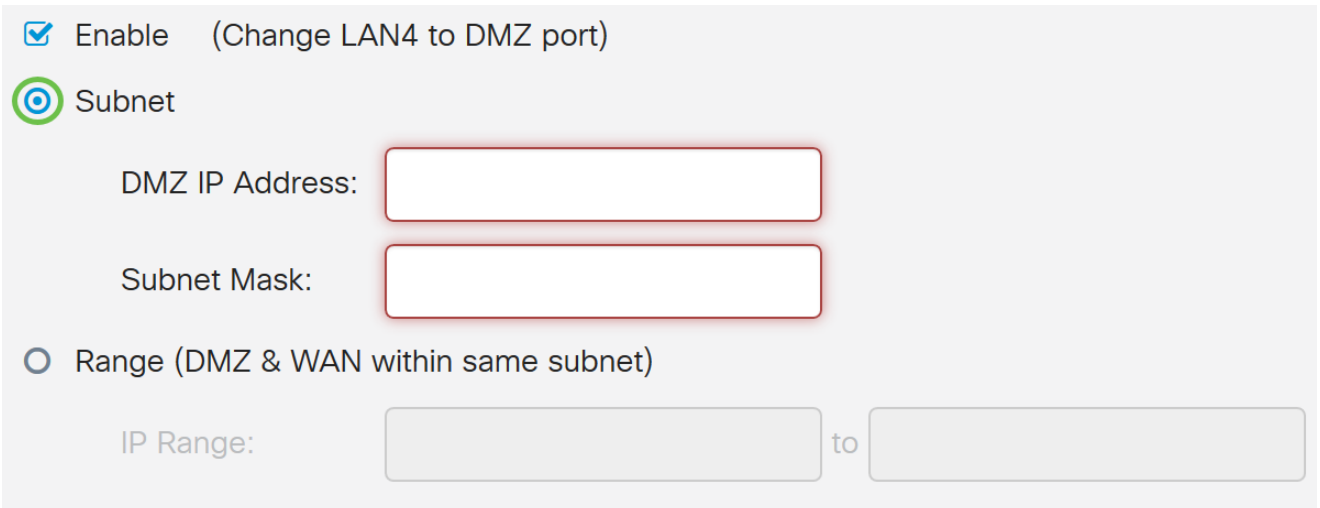

Schritt 5: Geben Sie die DMZ-IP-Adresse und die Subnetzmaske ein. Alles, was an das LAN4-Segment angeschlossen ist, muss in diesem Netzwerk vorhanden sein.

Hinweis: Stellen Sie sicher, dass das mit dem DMZ-Port verbundene Gerät über diese statische IP-Adresse verfügt. Diese IP-Adresse muss sich möglicherweise außerhalb Ihres WAN-Subnetzes befinden.

In diesem Beispiel wird eine öffentliche IP-Adresse für die DMZ verwendet.

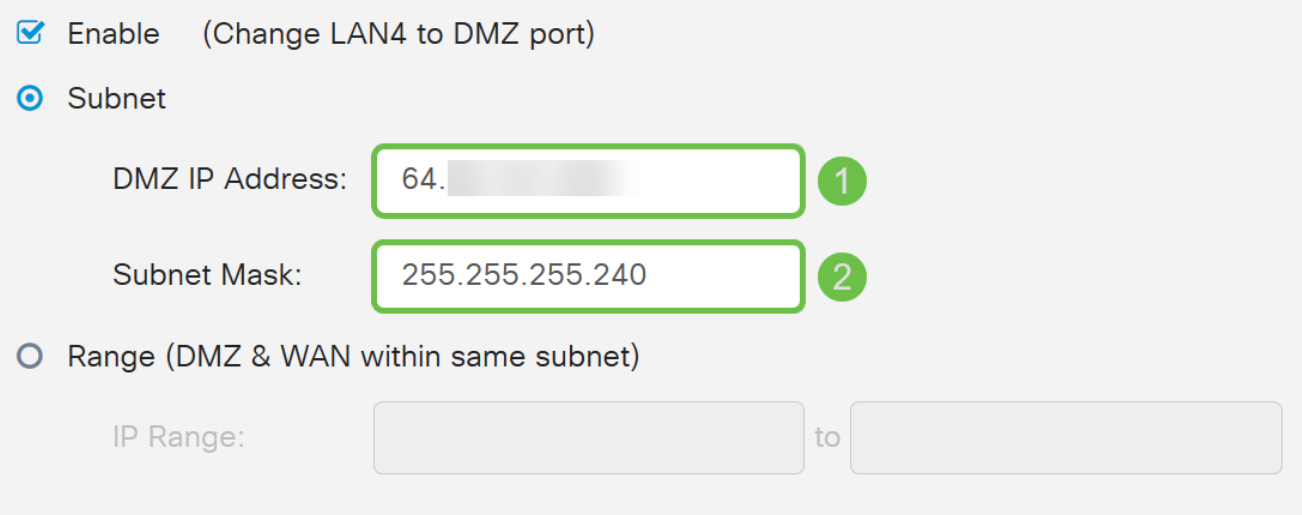

Hinweis: Wenn Sie die Range-Methode verwenden möchten, müssen Sie auf das Optionsfeld Range klicken und dann den Bereich der IP-Adressen eingeben, die von Ihrem ISP zugewiesen wurden. Dies wird in der Regel verwendet, wenn Sie mehrere öffentliche IP-Adressen von Ihrem ISP für mehrere Geräte im DMZ-Netzwerk haben.

Wenn Sie eine einzige öffentliche IP-Adresse haben und das Subnetz für Sie nicht funktioniert, geben Sie in beiden Feldern unter dem Feld IP Range (IP-Bereich) die einzige öffentliche IP-Adresse ein. Bei der IP-Adresse muss es sich um eine andere freie IP-Adresse als das WAN-IP-Subnetz handeln. Die IP-Adresse des WAN darf nicht verwendet werden. Wenn Sie beispielsweise eine einzige öffentliche IP-Adresse von 24.100.50.1 erhalten, die sich im gleichen Subnetz wie Ihre WAN-IP-Adresse befindet, geben Sie 24.100.50.1 bis 24.100.50.1 in das Feld IP-Bereich ein.

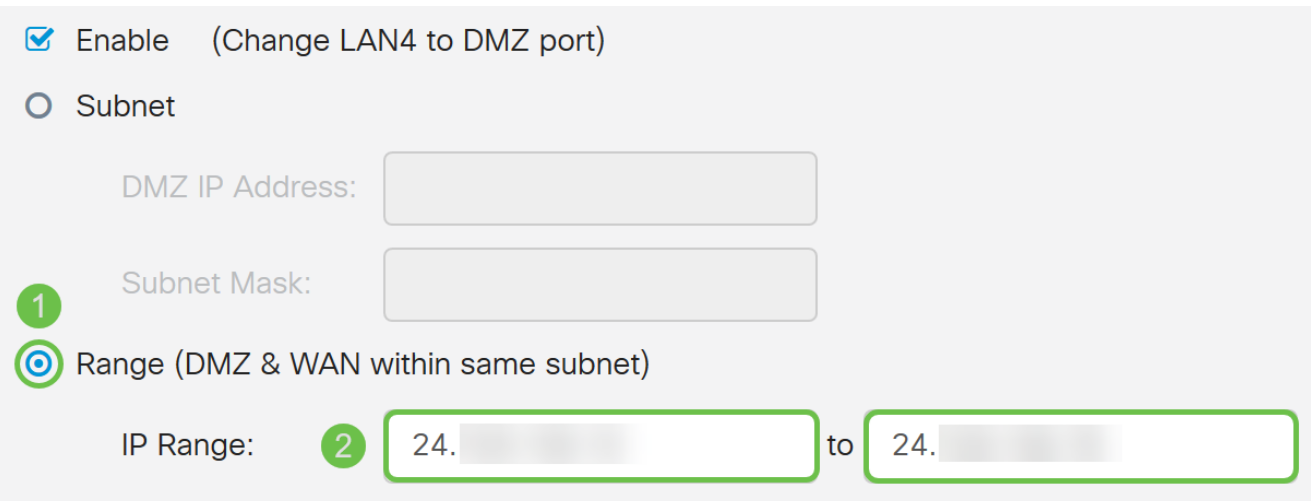

Schritt 6: Klicken Sie in der rechten oberen Ecke auf Apply (Übernehmen), um die DMZ-Einstellungen zu übernehmen.

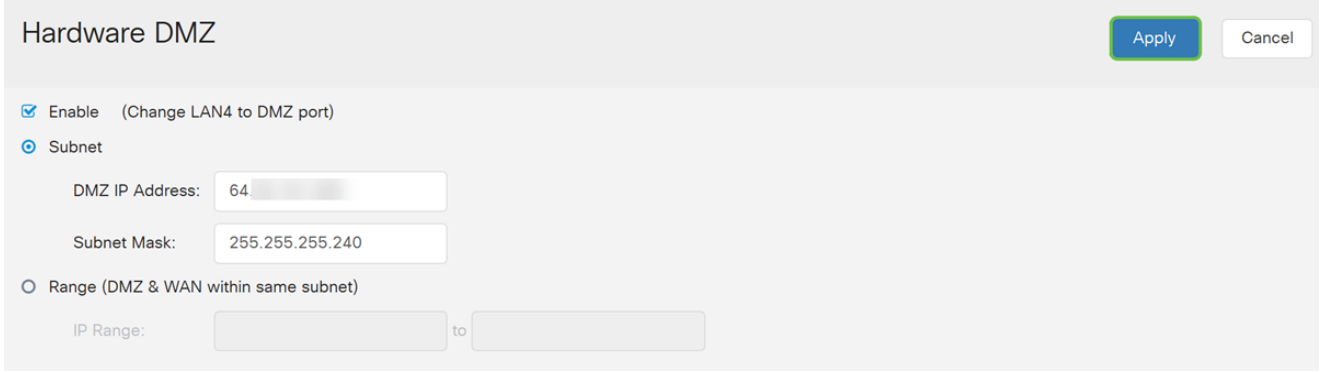

Sie sollten die Hardware-DMZ erfolgreich aktiviert haben.

Schritt 7: (Optional) Um dies zu überprüfen, öffnen Sie die Eingabeaufforderung auf Ihrem PC, indem Sie zur Suchleiste unten links navigieren und die Eingabeaufforderung eingeben. Klicken Sie auf die Anwendung für die Eingabeaufforderung, wenn sie angezeigt wird.

Hinweis: In diesem Beispiel verwenden wir Windows 10.

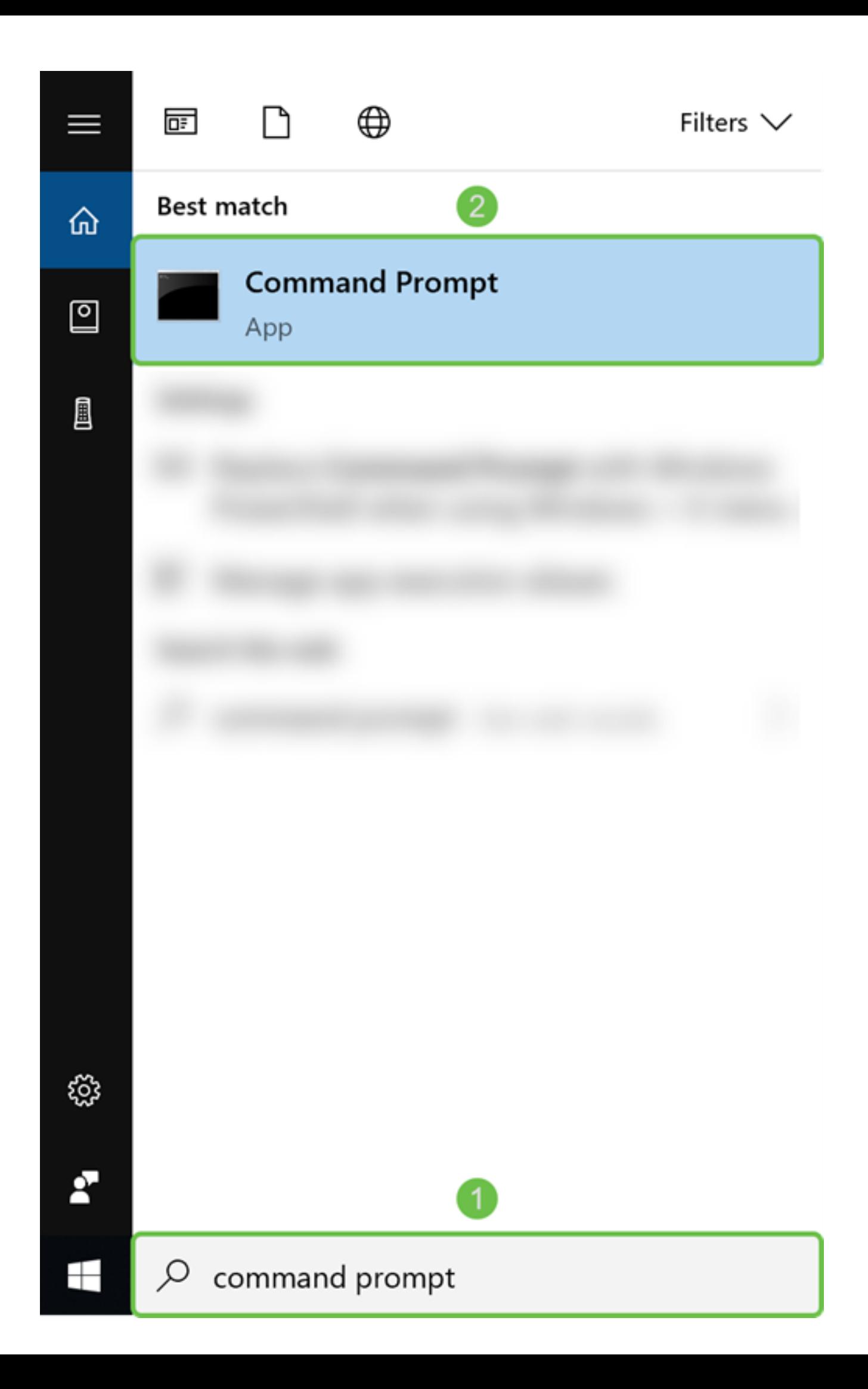

Schritt 8: (Optional) Das Fenster Eingabeaufforderung wird geöffnet. Wir führen einen Ping-Befehl zur DMZ-IP-Adresse aus, um festzustellen, ob eine Verbindung besteht. Verwenden Sie den Befehl ping DMZ IP Address. Drücken Sie die Eingabetaste, wenn Sie den Ping starten möchten. Wenn Sie Antworten von dieser IP-Adresse erhalten, bedeutet dies, dass Sie eine Verbindung zwischen Ihnen und der DMZ haben. Wenn Sie eine Art von Nachrichten wie "Request timed out" (Zeitüberschreitung der Anfrage) oder "Destination host unreachable" (Zielhost nicht erreichbar) erhalten haben, sollten Sie Ihre Konfiguration und Verbindungen überprüfen.

In diesem Beispiel geben wir ping 64.x.x.x.x ein. 64.x.x.x ist unsere öffentliche IP-Adresse für die DMZ.

Hinweis: Mehr dazu in diesem Dokument: [Fehlerbehebung bei Routern der Serien RV160](/content/en/us/support/docs/smb/routers/cisco-rv-series-small-business-routers/smb5857-troubleshooting-on-rv160x-and-rv260x.html?dtid=osscdc000283#Run) [und RV260](/content/en/us/support/docs/smb/routers/cisco-rv-series-small-business-routers/smb5857-troubleshooting-on-rv160x-and-rv260x.html?dtid=osscdc000283#Run). Dieses Dokument zur Fehlerbehebung behandelt einige Bereiche, die bei der Behebung von Verbindungsproblemen analysiert werden müssen. Obwohl dieses Dokument für den RV160 und den RV260 gilt, können Sie hier möglicherweise einige ähnliche Fehlerbehebungsschritte ausführen.

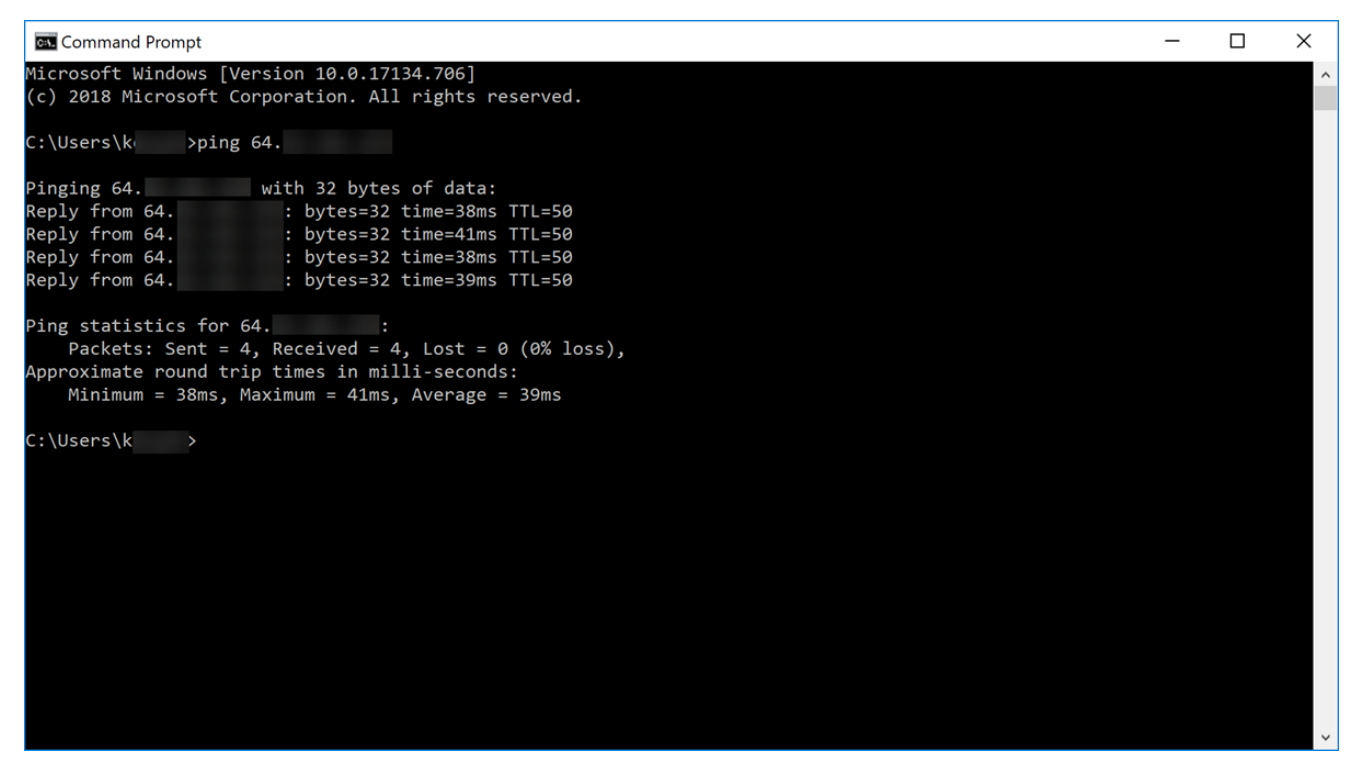

Schritt 9: (Optional) Wir können auch einen Traceroute-Befehl ausführen, um den Pfad anzuzeigen, den die Pakete für den Zugang zum Ziel verwenden. Verwenden Sie den Befehl tracert DMZ IP Address, und drücken Sie die Eingabetaste, um den Vorgang zu starten. In diesem Beispiel sehen wir, dass die Ablaufverfolgung abgeschlossen ist, wenn sie am Ende die DMZ-IP-Adresse erreicht. Sobald der Empfänger erreicht ist, wird auch "Trace complete" (Ablaufverfolgung abgeschlossen) angezeigt.

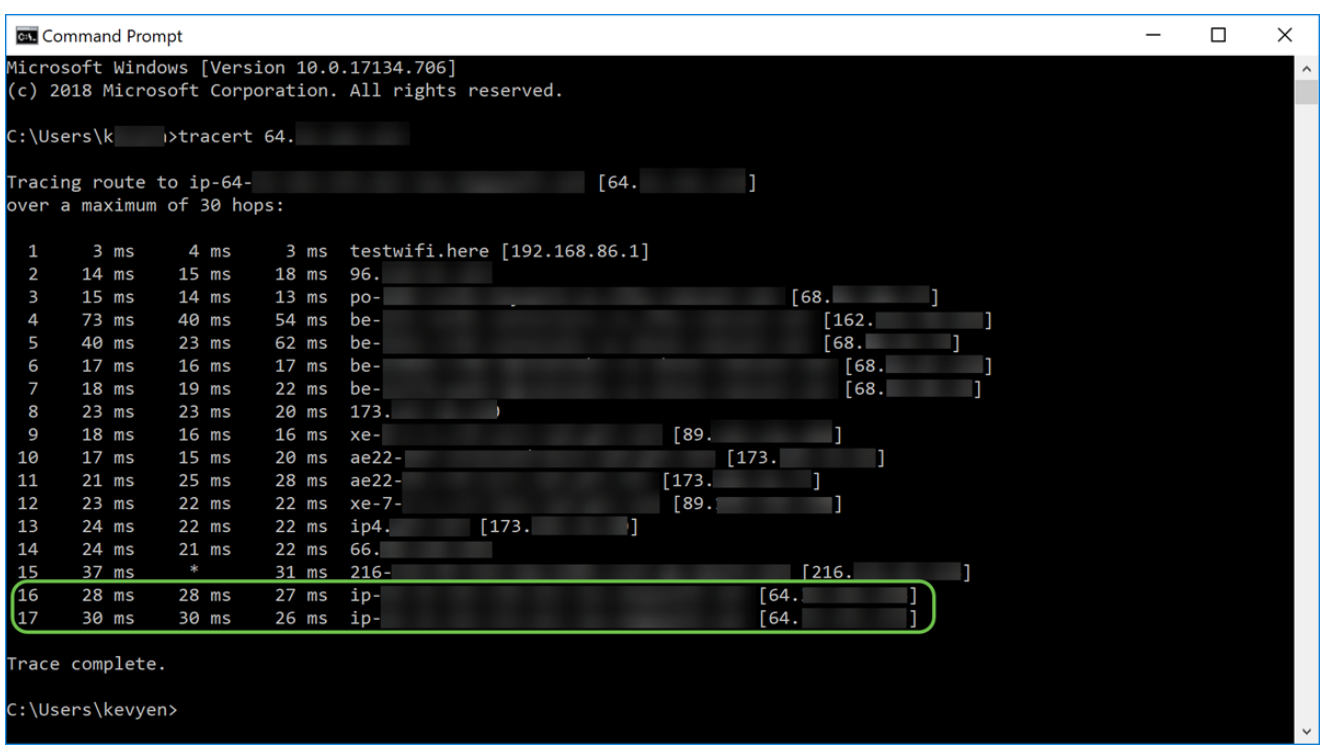

Schritt 10: (Optional) In diesem Beispiel ist ein Switch mit der statischen IP-Adresse 64.x.x.x (öffentliche IP-Adresse) mit dem DMZ-Port verbunden. Sie können versuchen, auf die grafische Benutzeroberfläche (GUI) des Switches zuzugreifen, indem Sie die öffentliche IP-Adresse im Browser oben eingeben.

Wir haben https://64.x.x.x eingegeben, wodurch wir zur GUI-Seite des Switches gelangen.

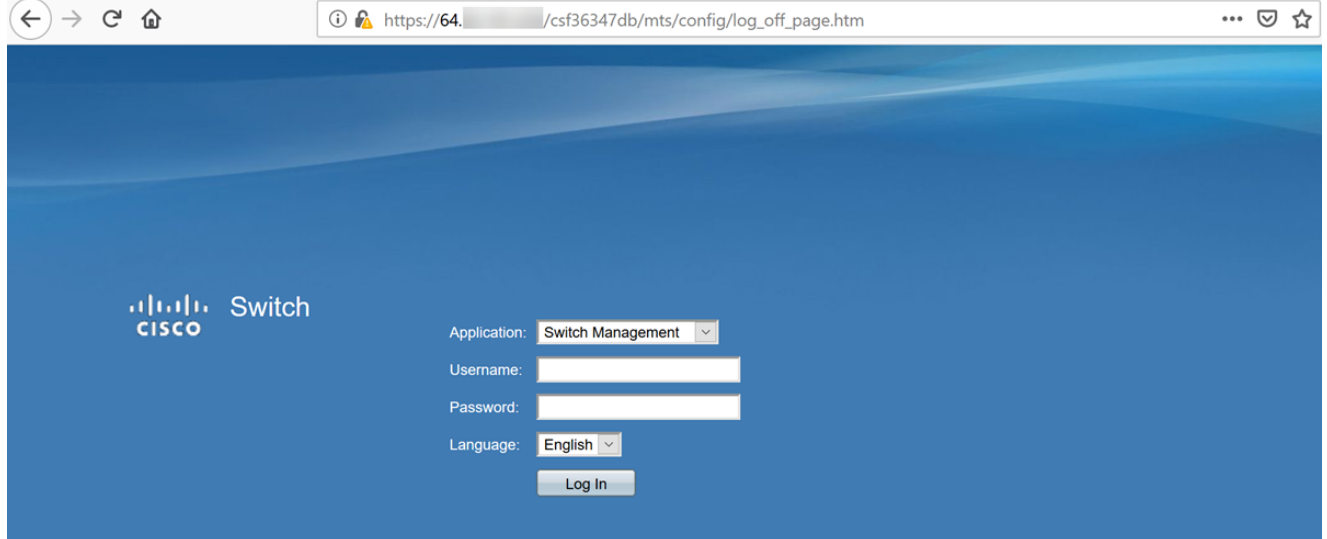

Sie sollten jetzt einige Möglichkeiten kennen, um sicherzustellen, dass Ihre DMZ ordnungsgemäß funktioniert.

## Konfigurieren von Zugriffsregeln (optional)

Wenn Sie eine öffentliche IP-Adresse oder einen IP-Adressbereich für die Hardware-DMZ konfiguriert haben, wird in diesem Abschnitt ein Beispiel für die Konfiguration von Zugriffsregeln für die DMZ angezeigt. Die DMZ sollte ordnungsgemäß arbeiten, ohne Zugriffsregeln konfigurieren zu müssen. Die Konfiguration von Zugriffsregeln ist optional, es wird jedoch empfohlen, sie so zu konfigurieren, dass sie eine grundlegende Sicherheitsstufe für den Zugriff auf Ihr Netzwerk bieten. Wenn wir beispielsweise die Zugriffsregeln nicht

standardmäßig konfigurieren, können alle Pakete, die den Router durchlaufen, in alle Teile unseres Netzwerks gelangen. Zugriffsregeln können einem Host, einem Bereich von IP-Adressen oder einem Netzwerk erlauben und gleichzeitig verhindern, dass ein anderer Host, ein Bereich von IP-Adressen oder ein Netzwerk auf denselben Bereich (Host oder Netzwerk) zugreift. Mithilfe von Zugriffsregeln können wir entscheiden, welche Arten von Datenverkehr an den Router-Schnittstellen weitergeleitet oder blockiert werden.

Schritt 1: Navigieren Sie zu Firewall > Zugriffsregeln.

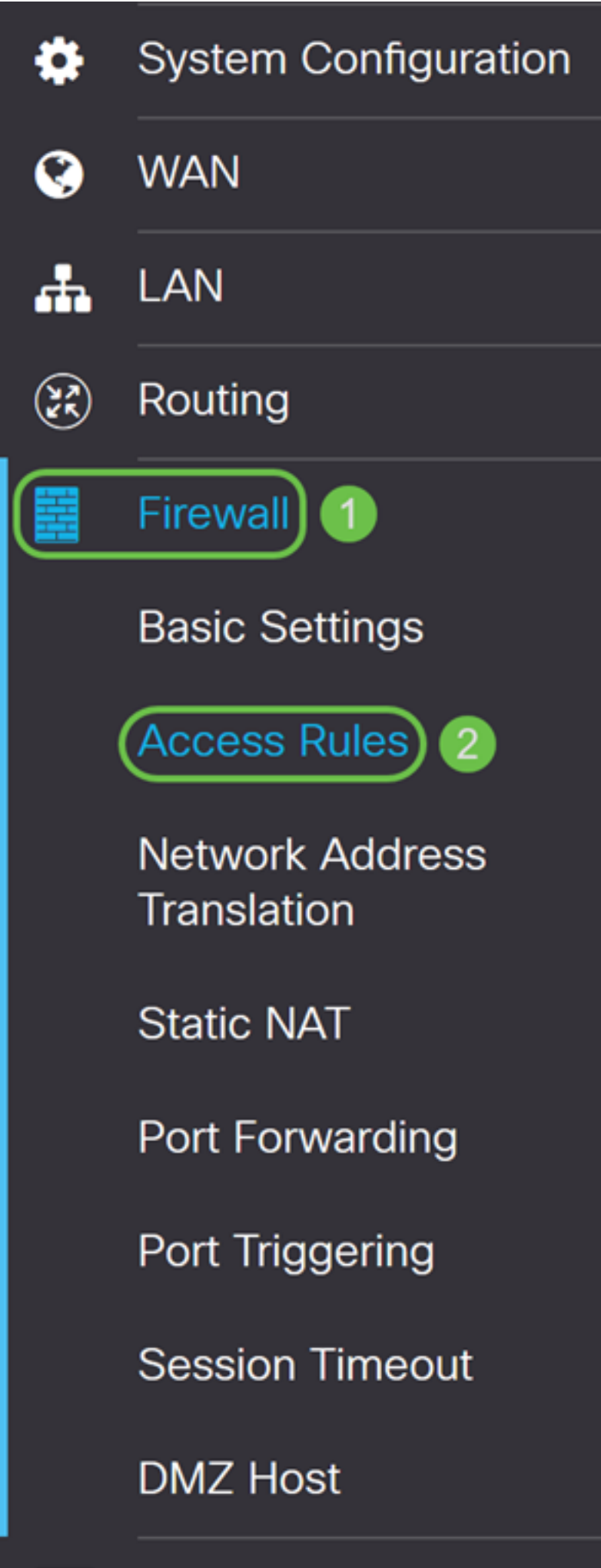

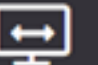

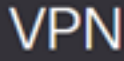

Schritt 2: Klicken Sie in der Tabelle mit den IPv4-Zugriffsregeln auf das Plus-Symbol, um eine neue IPv4-Zugriffsregel hinzuzufügen.

IPv4 Access Rules Table

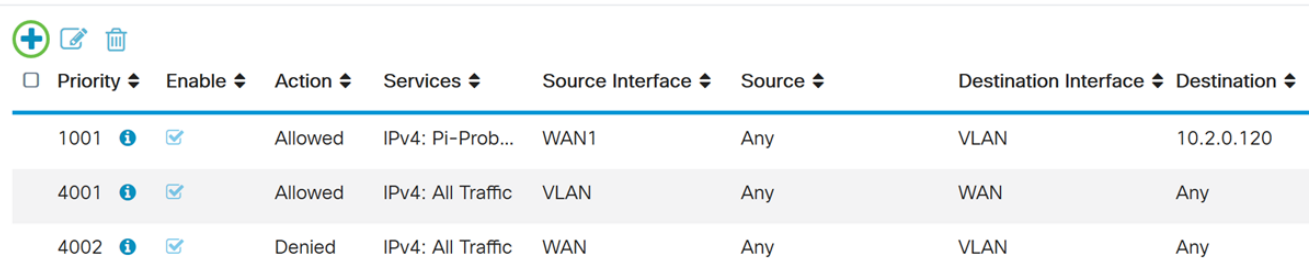

Schritt 3: Stellen Sie sicher, dass das Kontrollkästchen Aktivieren aktiviert ist. Dadurch wird die Regel aktiviert.

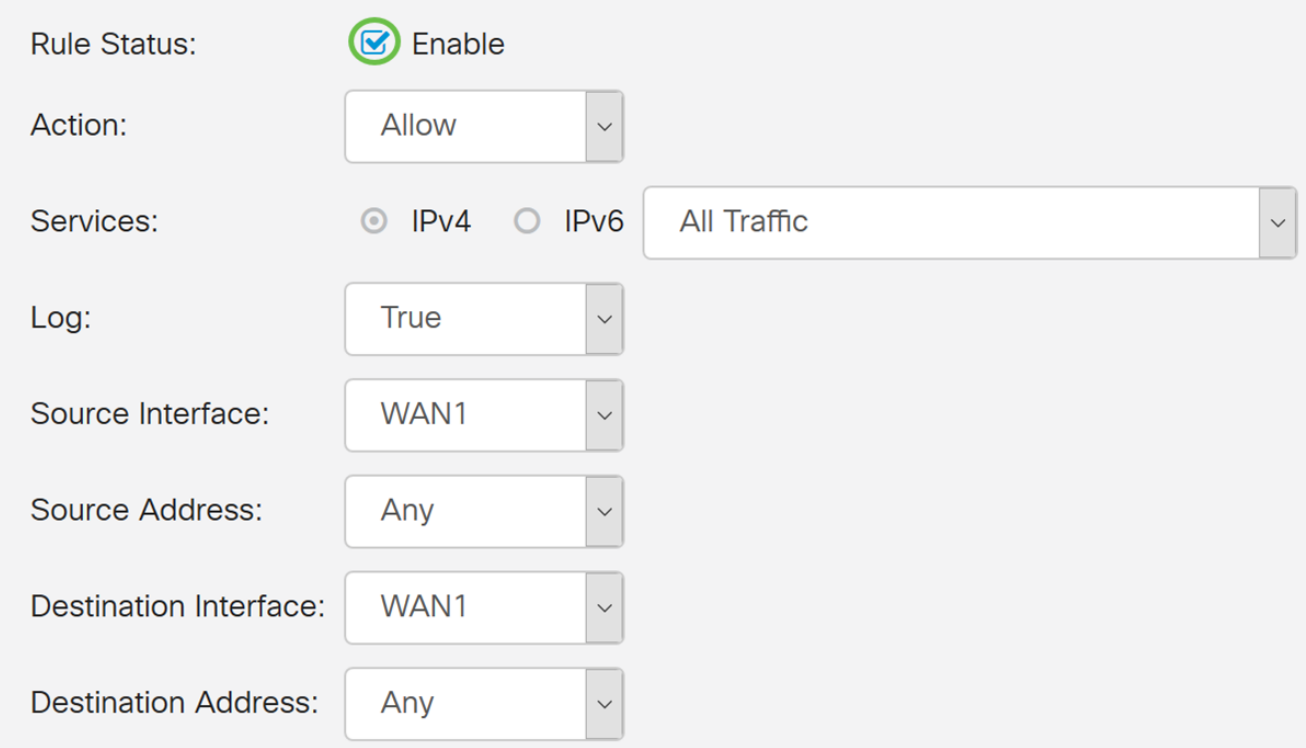

Schritt 4: Wählen Sie im Feld Aktion in der Dropdown-Liste die Option Zulassen.

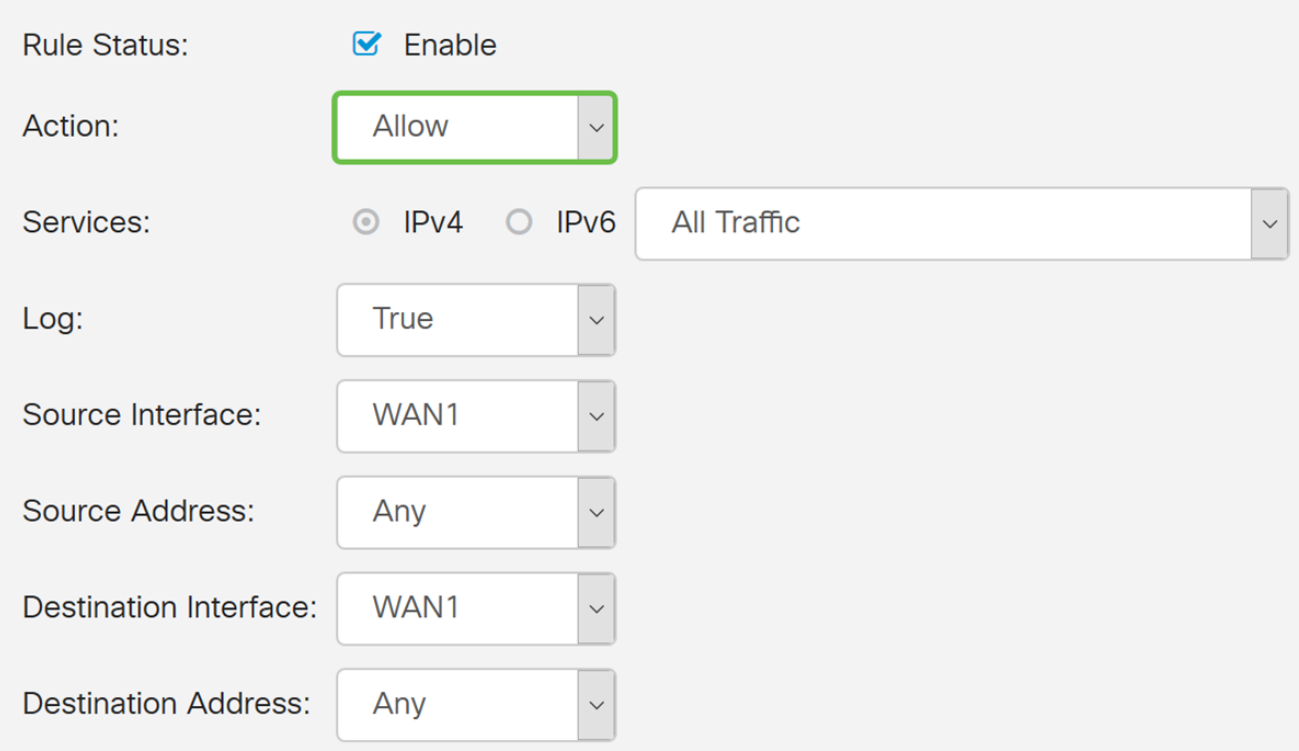

### Schritt 5: Wählen Sie einen Service im Feld Services aus. Wir verlassen es als Gesamter Datenverkehr.

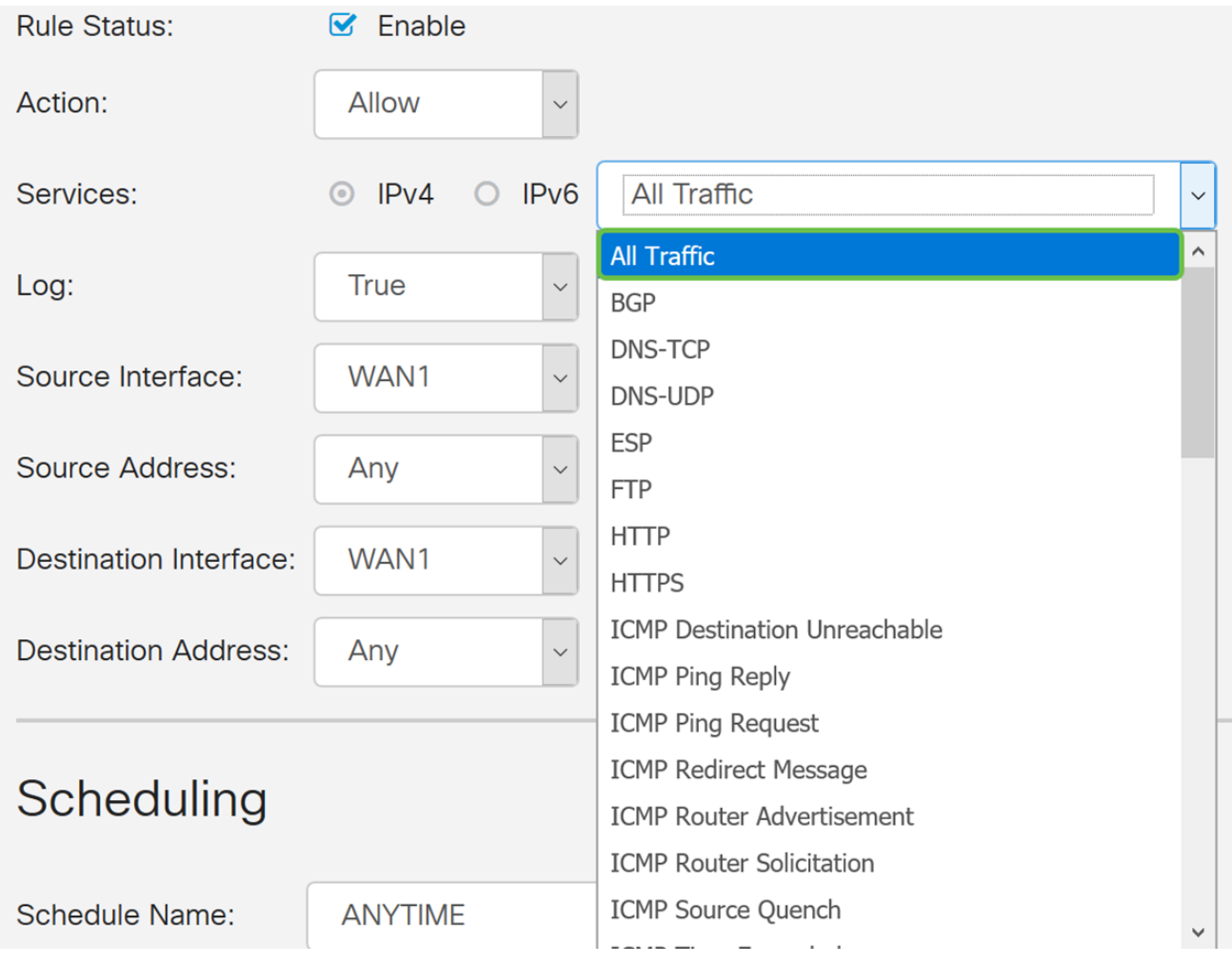

Schritt 6: Wählen Sie aus der Dropdown-Liste Never oder True aus.

True: Entspricht den Regeln.

Nie - Kein Protokoll erforderlich.

### In diesem Beispiel wird es als True belassen.

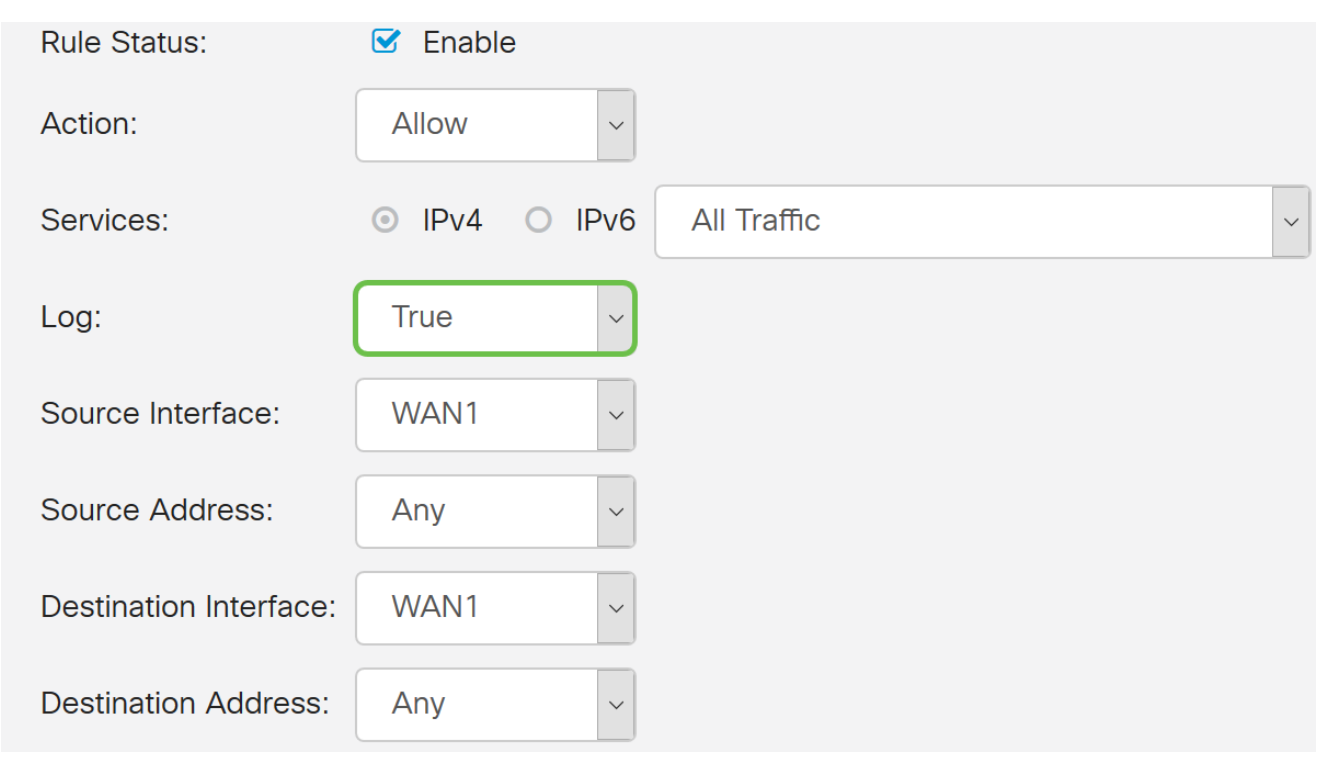

Schritt 7: Wählen Sie die Quellschnittstelle und die Quelladresse aus der Dropdown-Liste aus.

#### In diesem Beispiel wurden DMZ und Any ausgewählt.

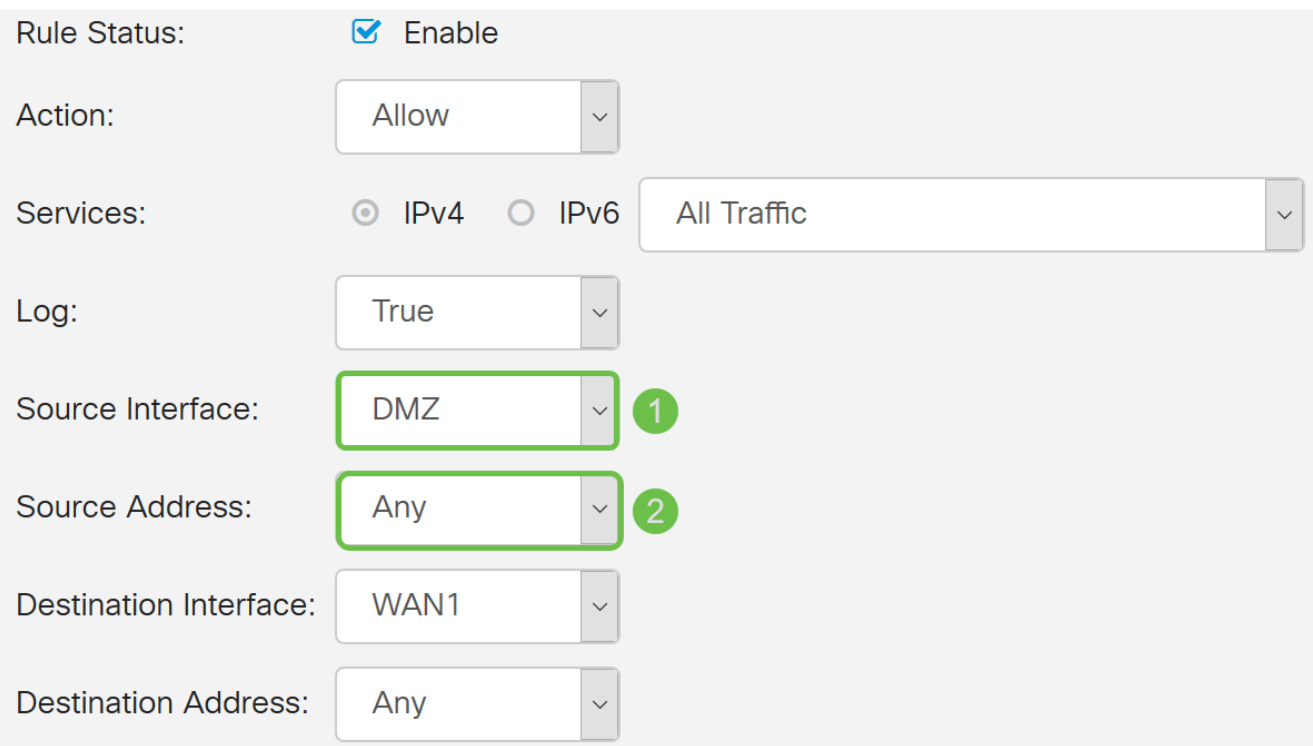

Schritt 8: Wählen Sie die Zielschnittstelle und die Zieladresse aus der Dropdown-Liste aus.

### In diesem Beispiel wurden DMZ und Any ausgewählt.

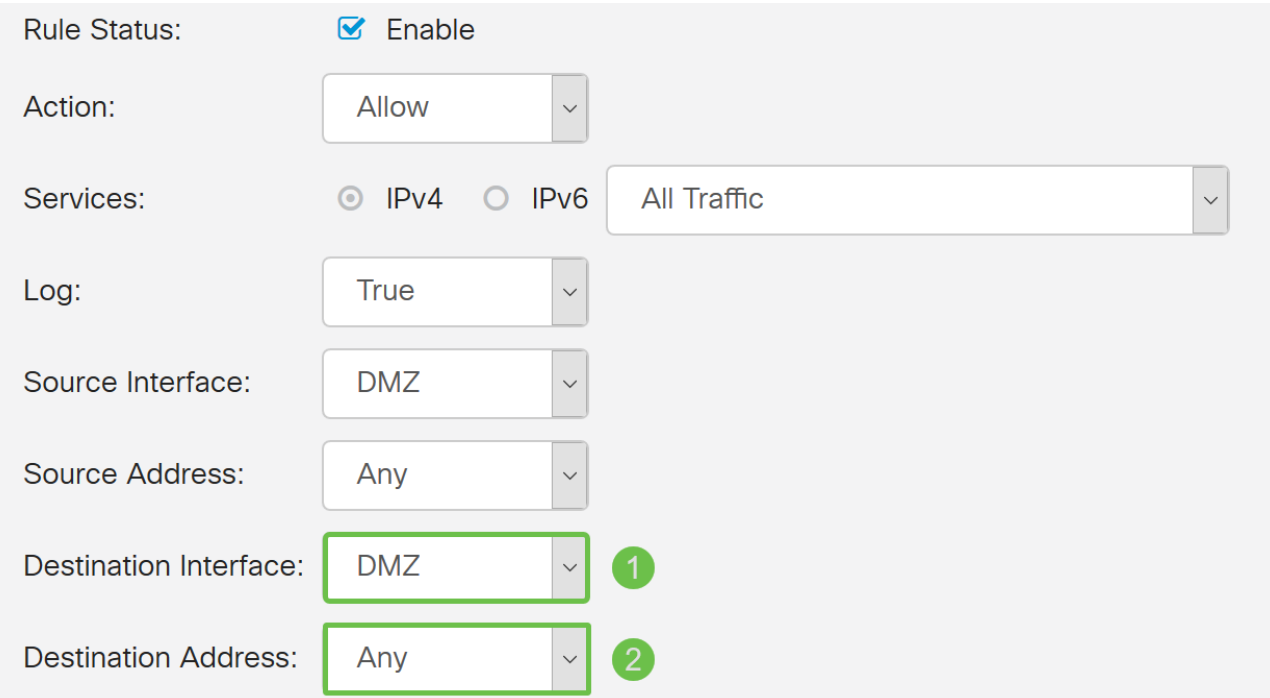

Schritt 9: Wählen Sie im Abschnitt Planung eine Zeit aus der Dropdown-Liste aus, um die Firewall-Regel anzuwenden. Wenn Sie Ihren eigenen Zeitplan konfigurieren möchten, klicken Sie auf den Link here.

In diesem Beispiel verwenden wir ANYTIME als unseren Zeitplan.

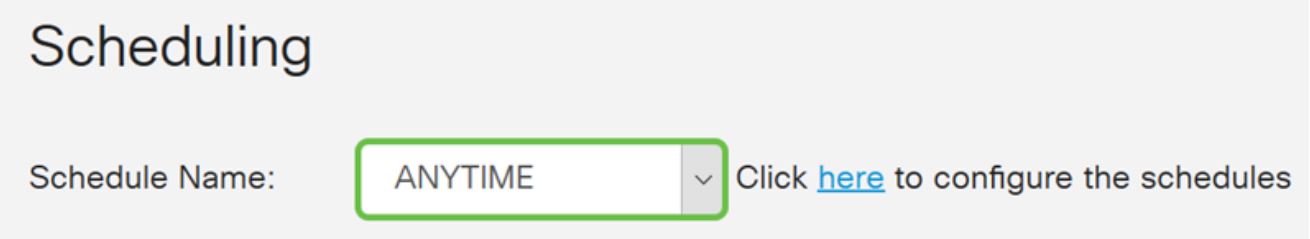

Schritt 10: Klicken Sie auf Übernehmen, um die neue Regel hinzuzufügen. Diese Regel besagt, dass jeder DMZ-Datenverkehr, der an eine DMZ geleitet wird, zulässig ist.

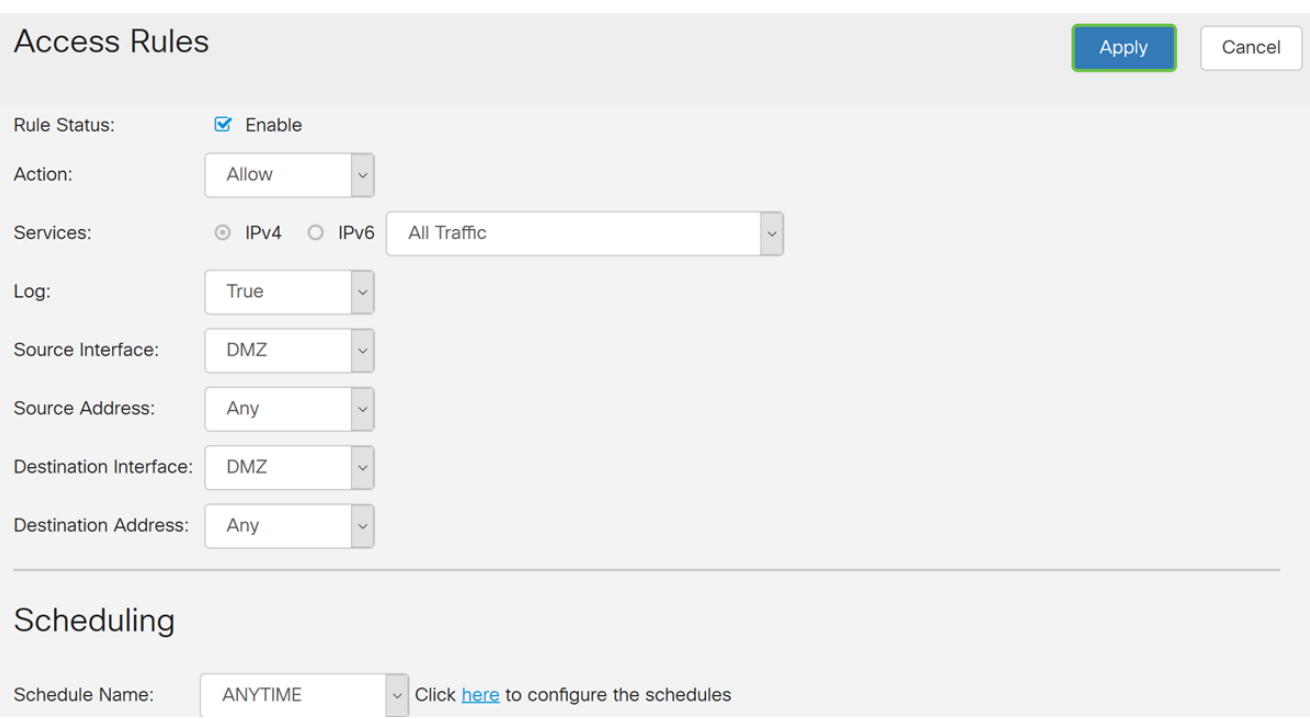

Hier ein Beispiel, das erstellt wurde. Wie Sie sehen, haben wir in einer Regel hinzugefügt, dass die DMZ mit keinem Ziel in VLAN 1 kommunizieren kann. Der Grund hierfür ist, dass die DMZ nicht auf irgendetwas von VLAN 1 zugreifen kann.

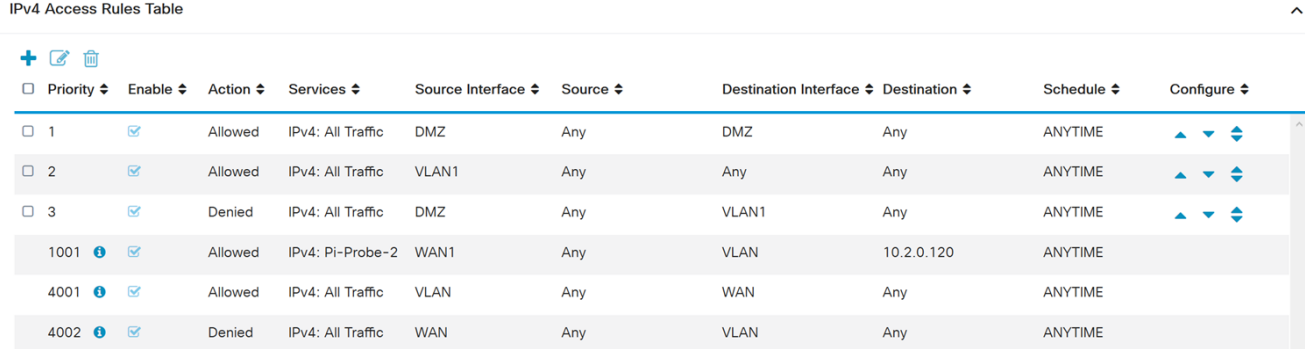

## Überprüfen der Verwendung des Routers

Schritt 1: Um zu überprüfen, ob Ihr Gerät im DMZ-Port des Routers angeschlossen ist, navigieren Sie zu Status & Statistics, die Seite lädt die Seite Systemübersicht automatisch. Port 4 oder LAN 4 listet den Status der DMZ als "UP" auf.

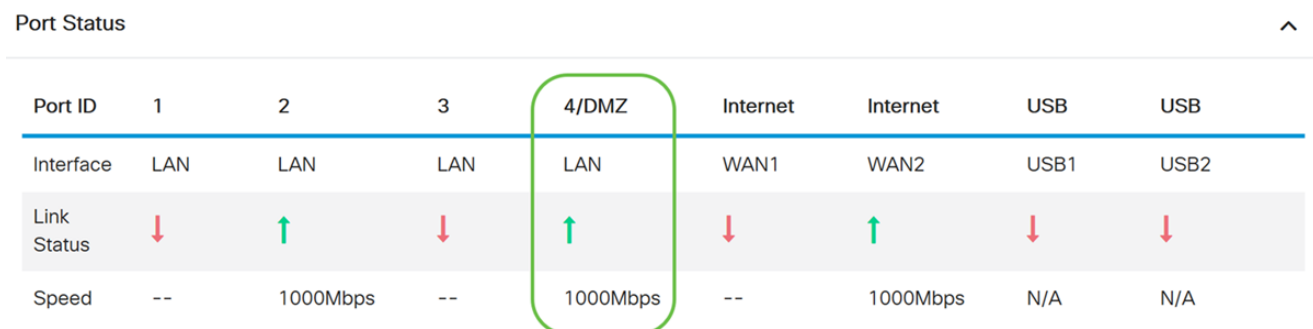

Wenn Sie die IP-Adresse des Geräts anpingen, wird uns der Erreichbarkeitsstatus des Geräts mitgeteilt. Es empfiehlt sich, die DMZ-Konfiguration für einen bestimmten Service/Port mithilfe der öffentlichen IP-Adresse zu überprüfen.

Schritt 2: Navigieren Sie zu Administration > Diagnostic (Verwaltung > Diagnose).

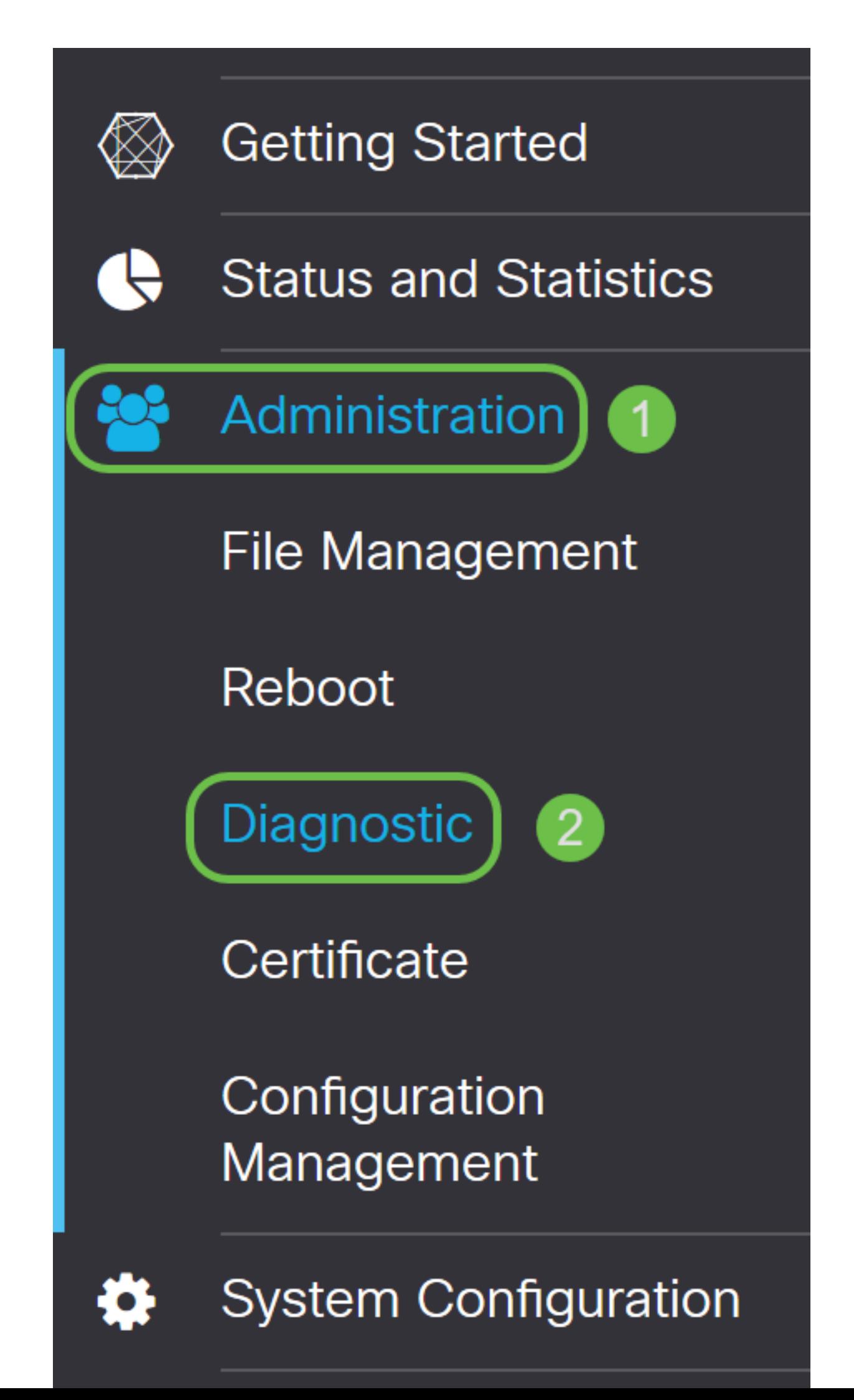

Schritt 3: Geben Sie die IP-Adresse der DMZ ein, und klicken Sie auf die Schaltfläche Ping.

In diesem Beispiel wird die IP-Adresse der DMZ verwendet, die im DMZ-Host-Abschnitt konfiguriert wurde.

Hinweis: Wenn der Ping erfolgreich ist, wird eine Meldung wie unten gezeigt angezeigt. Wenn der Ping fehlschlägt, bedeutet dies, dass die DMZ nicht erreicht werden kann. Überprüfen Sie Ihre DMZ-Einstellungen, um sicherzustellen, dass sie korrekt konfiguriert sind.

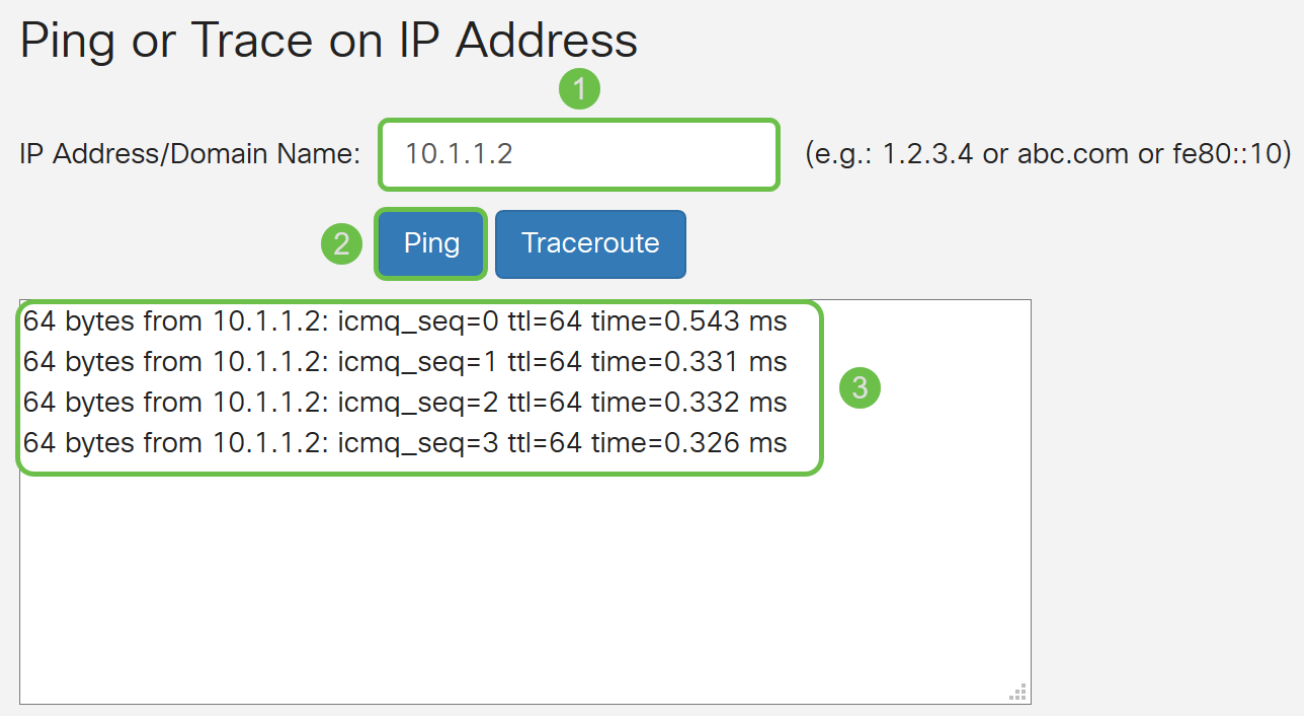

## Schlussfolgerung

Nachdem Sie die Einrichtung der DMZ abgeschlossen haben, sollten Sie von außerhalb des LAN auf die Services zugreifen können.